# **GRP-520 Series**

# **3G Gateway**

User Manual v1.30

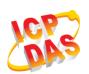

High Quality, Industrial Data Acquisition, and Control Products

## Warranty

All products manufactured by ICP DAS are warranted against defective materials for a period of one year from the date of delivery to the original purchaser.

# Warning

ICP DAS assumes no liability for damages consequent to the use of this product. ICP DAS reserves the right to change this manual at any time without notice. The information furnished by ICP DAS is believed to be accurate and reliable. However, no responsibility is assumed by ICP DAS for its use, or for any infringements of patents or other rights of third parties resulting from its use. This is licensed under the terms of the GNU General Public License version 2.

# Copyright

Copyright 2012 by ICP DAS CO., LTD. All rights reserved worldwide.

# Trademark

The names used for identification only may be registered trademarks of their respective companies.

| Version | Date       | Author               | Description                                                                                                    |
|---------|------------|----------------------|----------------------------------------------------------------------------------------------------|
| 1.00    | 2013/03/20 | Malo Release version |                                                                                                    |
| 1.10    | 2014/02/05 | Malo                 | Add new feature                                                                                                    |
| 1.20    | 2014/08/05 | Malo                 | Add new feature: RTU Client                                                                                                    |
| 1.21    | 2015/04/16 | Malo                 | <ol> <li>(1) Add VxComm configure description in<br/>chapter 4.3</li> <li>(2) FTP log function change report interval<br/>unit as "minute"</li> <li>(3) fix the description of "2.5 Rotary Switch"</li> <li>(4) improve "Reboot Time" function</li> </ol> |
| 1.30    | 2015/08/25 | Malo                 | <ul> <li>(1) Add PPTP VPN Client function.</li> <li>(2) Add network type option: "Automatic",<br/>"3G only", "2G only"</li> </ul>                                                                                                    |

# Table of Contents

| 1. | Introc | luction                                                      |
|----|--------|--------------------------------------------------------------|
|    | 1.1    | Features                                                     |
|    | 1.2    | Applications                                                 |
| 2. | Hardy  | ware                                                         |
|    | 2.1    | Specifications                                               |
|    | 2.2    | Appearance and pin assignments9                              |
|    | 2.3    | Dimensions 10                                                |
|    | 2.4    | LED indicators                                               |
|    | 2.5    | Rotary Switch                                                |
|    | 2.6    | Installing GRP-52013                                         |
| 3. | Web I  | Utility                                                      |
|    | 3.1    | Login the Utility                                            |
|    | 3.2    | Information 15                                               |
|    | 3.3    | Network                                                      |
|    | 3.4    | System                                                       |
|    | 3.5    | VxServer                                                     |
|    | 3.6    | RTU Client                                                   |
| 4. | Exam   | ple                                                          |
|    | 4.1    | 3G Router Application                                        |
|    | 4.2    | Web Server and IP Camera Application                         |
|    | 4.3    | Remote I/O Control / Temperature Monitor                     |
|    | 4.4    | Modbus/TCP to Modbus/RTU over 3G, and Card Reader Monitor    |
|    | 4.5    | RTU Client for Remote Control Application with RTU API57     |
|    | 4.6    | RTU Client for Remote Control Application with OPC DA Server |
|    | 4.7    | RTU Client for Remote Control Application with InduSoft72    |
|    | 4.8    | Email or FTP report I/O logger file                          |
|    | 4.9    | VPN Application77                                            |

## 1. Introduction

The GRP-520 provided by ICP DAS is a 3G gateway for Ethernet or serial port. With optional GPS model, the GRP-520 can also be a GPS tracking system. It can be used in M2M application fields to transfer the remote I/O, Modbus data or video of the camera via 3G/2G. Within the high performance CPU, the GRP-520 series can handle a large of data and are suit for the hard industrial environment. The GRP-520 series have 3G module, Ethernet interface, and optional GPS module.

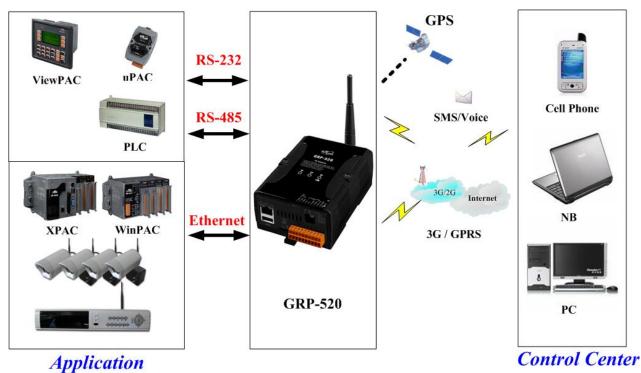

-----

#### **1.1 Features**

- Support Tri-band WCDMA 2100/1900/850 MHz and Quad-band GSM 850 / 900 / 1800 / 1900 MHz.
- 10/100 Base-TX compatible ethernet eontroller
- COM port: COM1 (3-wire RS232), COM2 (RS-485), COM3 (3-wire RS232)
- GPS : 32 channels with All-In-View tracking (option)
- Support Micro SD card.
- Provide 3G Router function.
- Support port mapping (port forward) function.
- Serial Port to 3G Gateway
- High reliability in harsh environments
- DIN-Rail mountable

## **1.2 Applications**

- Signal Alarm Report System
- 3G Router
- Home/Factory security
- Remote Video Monitor
- Energy Management
- Temperature Monitoring

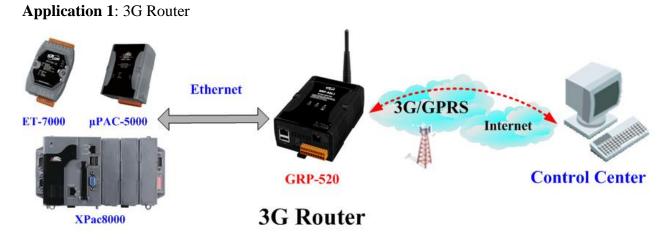

Application 2: Remote Video Monitor

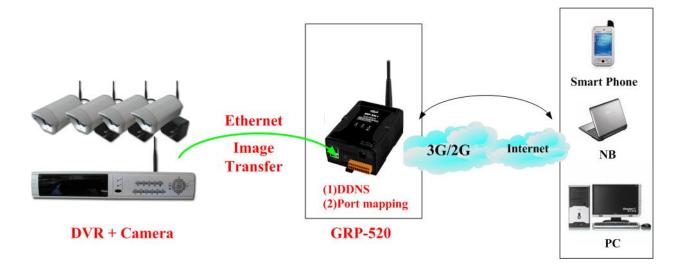

Application 3: Remote Control (Serial Port to 3G gateway)

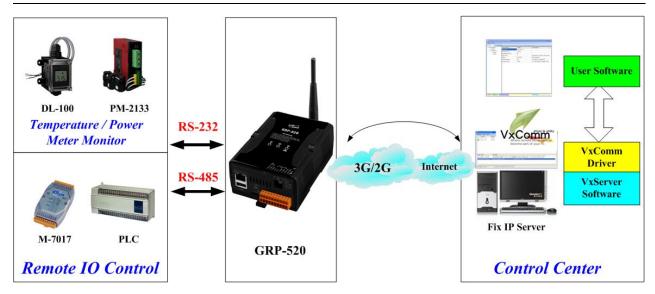

# 2. Hardware

# 2.1 Specifications

| Item                              | GRP-520                                                            |  |
|-----------------------------------|--------------------------------------------------------------------|--|
| System / Software                 |                                                                    |  |
| 3G Gateway                        | Ethernet and Serial port (1x RS-232, 1x RS-485) to 3G              |  |
| Embedded service                  | Web Server, 3G router                                              |  |
| System                            |                                                                    |  |
| CPU                               | ARM CPU (312MHz)                                                   |  |
| SRAM                              | 64 MB                                                              |  |
| Flash                             | 64 MB                                                              |  |
| EEPROM                            | 16 KB (Data Retention: 40 years; 1,000,000 erase/write cycles)     |  |
| Expansion Flash Memory            | SD Card (Max. 32GB SDHC)                                           |  |
| Expansion Disk                    | USB disk (format : FAT32)                                          |  |
| RTC(Real Time Clock)              | Provide seconds, minutes, hours, day of week/month, month and year |  |
| 64-bit Hardware Serial Number     | Yes                                                                |  |
| Watchdog Timer                    | Yes                                                                |  |
| LED Indicator                     | 3 LEDs (SYS/PWR, F.W., 3G)                                         |  |
| Rotary Switch                     | Yes (0~9)                                                          |  |
| GSM System                        |                                                                    |  |
| Frequency Band                    | GSM : 850/900/1800/1900 MHz                                        |  |
| GPRS connectivity                 | GPRS class 12/10; GPRS station class B                             |  |
| DATA GPRS                         | Downlink transfer: Max. 85.6 kbps; Uplink transfer: Max 42.8kbps   |  |
| 3G System                         |                                                                    |  |
| Frequency Band                    | WCDMA 2100/1900/850 MHz                                            |  |
|                                   | WCDMA/HSDPA/HSUPA                                                  |  |
| Data Transmission                 | Downlink transfer: Max. 7.2Mbps; Uplink transfer: Max 5.76Mbps     |  |
| GPS System (option)               |                                                                    |  |
| Support Channels                  | 32                                                                 |  |
| Protocol Support                  | NMEA 0183 version 3.01                                             |  |
| Comm. Interface                   |                                                                    |  |
|                                   | RJ-45, 10/100 Base-TX                                              |  |
| Ethernet                          | (Auto-negotiating, Auto MDI/MDI-X, LED indicators)                 |  |
| COM1                              | RS-232 (RxD, TxD and GND); Non-isolated(Console, Debug)            |  |
| COM2                              | RS-485 (D2+, D2-); 3000 VDC isolated                               |  |
| COM3                              | RS-232 (RxD, TxD and GND); Non-isolated                            |  |
| Mechanism                         |                                                                    |  |
| Casing                            | Plastic                                                            |  |
| Dimensions(W x L x H)             | 91 mm x 132 mm x 52 mm (W x L x H)                                 |  |
| Installation                      | DIN-Rail                                                           |  |
| Power                             |                                                                    |  |
| Protection                        | Power reverse polarity protection                                  |  |
| Frame Ground Protection           | ESD, Surge, EFT, Hi-Pot                                            |  |
| Required Supply Voltage           | $+10 V_{DC} \sim +30 V_{DC}$                                       |  |
| Power Consumption                 | 4.8W ( 200 mA @ 24 V <sub>DC</sub> )                               |  |
| Environment                       |                                                                    |  |
| Operation Temp.                   | -25°C to 75°C                                                      |  |
| * *                               | -25 C to 75 C                                                      |  |
| Storage Temp.                     |                                                                    |  |
| Humidity     5~95% non-condensing |                                                                    |  |

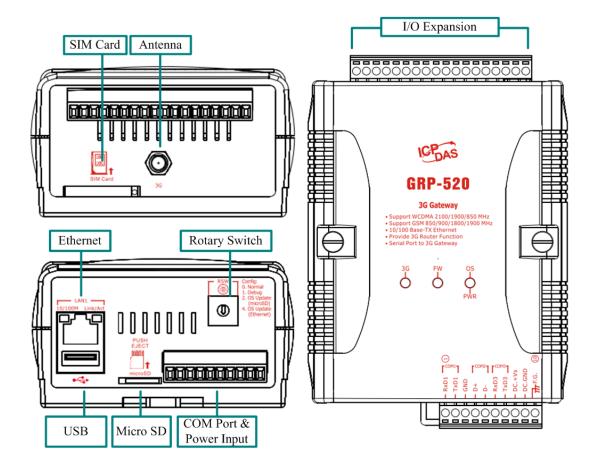

## 2.2 Appearance and pin assignments

| COM Port & Power Input |    |                |  |
|------------------------|----|----------------|--|
| Terminal No.           |    | Pin Assignment |  |
|                        | 01 | RxD1           |  |
| COM1                   | 02 | TxD1           |  |
|                        | 03 | GND            |  |
| COM2                   | 04 | D+             |  |
| COM2                   | 05 | D-             |  |
| COM3                   | 06 | RxD3           |  |
| COMS                   | 07 | TxD3           |  |
|                        | 08 | DC.+VS         |  |
| Power                  | 09 | DC.GND         |  |
|                        | 10 | F.G.           |  |

# 2.3 Dimensions

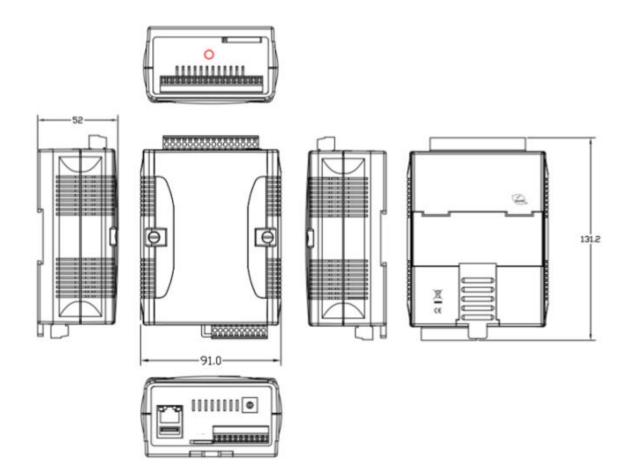

#### 2.4 LED indicators

There are three LED indicators to help users to judge the various conditions of GRP-520. The description is as follows :

A. PWR(Green) : Power LED to indicate whether the external power is input or not. The description is as follows:

| The external power is active | The external power is not active |
|------------------------------|----------------------------------|
| on                           | off                              |

B. OS(Red) : OS LED indicates if the OS is normal or fail.

| Normal              | Fail             |  |
|---------------------|------------------|--|
| Heart beat (1 sec.) | Always ON or OFF |  |

C. FW(Red) : This LED indicates the status of VxServer firmware (Serial port to 3G).

| Connected            | Connecting      | Fail             |
|----------------------|-----------------|------------------|
| 500ms ON / 500ms OFF | Blanking(4 sec) | Always ON or OFF |

D. FW(Green) : This LED indicates the status of RTU Client firmware.

| Normal               | Fail             |  |
|----------------------|------------------|--|
| 500ms ON / 500ms OFF | Always ON or OFF |  |

E. 3G (Red) : The LED indicates the status of 3G module.(the 3G module need about 60 seconds to register network usually)

| Registered           | 3G/GPRS data transmit | Fail             |
|----------------------|-----------------------|------------------|
| 800ms ON / 800ms OFF | 200ms ON, 200ms OFF   | Always ON or OFF |

## 2.5 Rotary Switch

There are some functions of rotary switch. The description is as follows :

- A. 0 : Normal mode, default position.
- B. 1 : Debug mode, this a engineering mode, we can communicate with the OS console.
- C. 2: OS Update with MicroSD card. 2G SD card is supported.
- D. 4: OS Update with Ethernet. It is used in the factory. Please don't use it.
- E. 8 : Factory default setting. If you forgot your password, you can follow the steps below:
  (1) set rotary switch as 8
  (2) and connect TxD3 and RxD3 together
  (3) reset your device
  (4) if the Red and Green FW Led blinking, it means restore as factory default setting successfully. Please turn rotary switch as 0.
- F. 9 : Factory default IP. If you set as 9, and then reset the device, its Ethernet IP will be "192.168.255.1". if you forgot your device IP, you can use this function to re-configure your device IP.

## 2.6 Installing GRP-520

If users want to start GRP-520 normally, it needs to follow these steps to install the GRP-520 below:

- A. Install the antenna
- B. Plug in the normal SIM card (Before apply the SIM card, confirm it is OK by mobile phone.)
- C. Plug the Ethernet cable if you need it.
- D. If you want to use the Micro SD card, please insert it into the slot.
- E. Turn the rotary switch to 0 (normal mode). The COM1 will be the console in position 1 (debug mode), and the default username is "root", default password is "root".
- F. Connect the DC.+VS and DC.GND to the power supply.
- G. It is needed to wait about 20 ~ 30 seconds for OS booting. After finishing the process, GRP-520 would be in normal operation mode and the OS LED would blank as heart beat per 1 sec.
- H. It is needed to wait about 30 ~ 60 seconds to search the 3G/2G base and register to the ISP. After finishing the process, the 3G LED would blank per 1 sec.

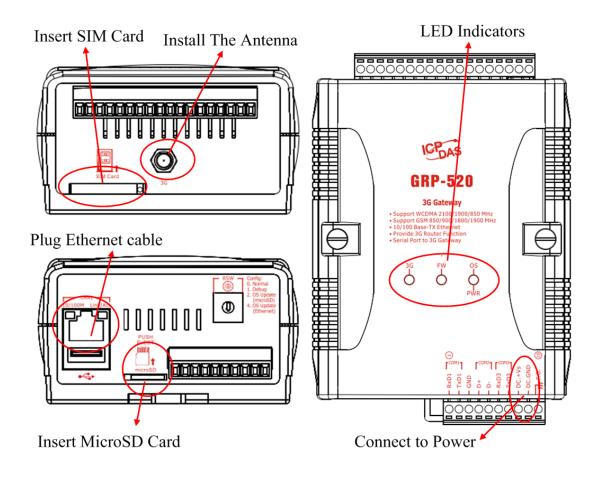

# 3. Web Utility

You must configure GRP-520 from web utility before using.

#### 3.1 Login the Utility

Please login before you use the web utility. The default username is "admin", and the default password is "admin"

Default IP = "192.168.255.1"

Default Mask = "255.255.0.0"

Default Gateway = "192.168.0.1"

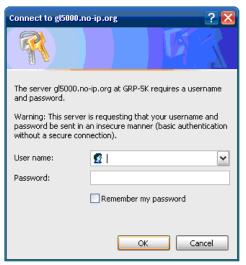

After login, the screenshot is showed as below:

--Backup/Restore --Restore Factory --Time --System Service VxServer --VxServer Web Ver:1.0.0 2013/03/04

|                            | DAS         |                             |
|----------------------------|-------------|-----------------------------|
| nformation<br>-Device Info |             | Ethernet                    |
| Network Info               | Mode        | static                      |
| Storage Info               | MAC address | 00:0D:E0:20:00:09           |
| letwork<br>Ethernet        | IP Address  | 192.168.27.52               |
| 2G/3G                      | Mask        | 255.255.0.0                 |
| 3G/GPRS<br>econnection     | L           |                             |
| DNS<br>DDNS                |             | 3G/GPRS Network information |
| DHCP Server                | Status      | connected                   |
| Routing<br>Port Mapping    | IP Address  | 1.200.149.90                |
| Diagnostic                 | P-t-P       | 10.64.64                    |
| ystem                      | Mask        | 255.255.255.255             |
| Password<br>Reboot         | , <b>.</b>  |                             |

| Modem information          |  |
|----------------------------|--|
| PIN Code READY             |  |
| Register Status Registered |  |
| Signal Quality 46%         |  |

## 3.2 Information

You can get the basic information of the device here.

#### **3.2.1 Device Information**

This page provides basic device information:

| Device Information                    |  |
|---------------------------------------|--|
| Product Name GRP-520                  |  |
| Serial Number 01 00 00 15 EC D2 6C 7A |  |
| Kernel Version 2.6.34                 |  |

(1) Product Name: the Name of your product

(2) Serial Number: only one number of ICPDAS product

(3) OS Kernel Version: linux kernel version.

#### 3.2.2 Network Information

This page provides basic network information:

| Ethernet    |                   |
|-------------|-------------------|
| Mode        | static            |
| MAC address | 00:0D:E0:20:00:09 |
| IP Address  | 192.168.255.1     |
| Mask        | 255.255.0.0       |

| 3G/GPRS Network information |                 |
|-----------------------------|-----------------|
| Status                      | connected       |
| IP Address                  | 1.200.28.120    |
| P-t-P                       | 10.64.64.64     |
| Mask                        | 255.255.255.255 |

| Modem information |            |  |
|-------------------|------------|--|
| PIN Code          | READY      |  |
| Register Status   | Registered |  |
| Signal Quality    | 56%        |  |

- (1) Ethernet: Ethernet information
  - $\cdot$  Mode: static IP or DHCP
  - $\cdot$  MAC address: a unique identifier assigned to network interfaces.
  - · IP Address: a computer's address under the Internet Protocol
  - Mask: Mask will be provided from Gateway provider.
- (2) 3G/GPRS Network information: the information will show out after dial up
  - $\cdot$  Status: "connected" mean the modem dial-up success.
  - $\cdot$  IP Address: the IP is provide by ISP provider.
  - P-t-P: provide by ISP provider
  - $\cdot$  Mask: provide by ISP provider
- (3) Modem information:
  - $\cdot$  PIN Code: the status of PIN Code. Please refer to below:

READY: PIN Code is ready.

SIM PIN: need PIN code of SIM card

- SIM PUK: need PUK code of SIM card
- SIM failure: Access SIM Card failure

- Register Status: Indicating GRP-520 connect to 3G base successful or not.
- Signal Quality: the 3G signal quality.

#### 3.2.3 Storage Information

This page provides information about "Micro SD card", "USB Disk":

| USB Disk           |                   |
|--------------------|-------------------|
| Size               | 3936220 KB        |
| used               | 2584 KB           |
| Available          | 3933636 KB        |
| Path (Mount Point) | /media/usbhd-sda1 |

| Micro SD Card      |                  |
|--------------------|------------------|
| Size               | 31154688 KB      |
| used               | 25344 KB         |
| Available          | 31129344 KB      |
| Path (Mount Point) | /media/mmcblk0p1 |

- (1) USB Disk / SD card:
  - $\cdot$  Size: total size of storage
  - $\cdot$  used: the size is used
  - $\cdot$  Available: free space in the storage
  - $\cdot$  Path: the mount point in file system.

#### 3.3 Network

The user can configure the Network functions here.

#### 3.3.1 Ethernet

This page provides the basic settings of Ethernet:

| Ethernet   |               |  |
|------------|---------------|--|
| IP Address | 192.168.27.50 |  |
| Mask       | 255.255.0.0   |  |
| Gateway    | 192.168.0.53  |  |
| Modify     |               |  |

- (1) IP Address: IP of Ethernet.
- (2) Mask: the Mask of the gateway.
- (3) Gateway: IP of the gateway.

#### 3.3.2 3G Configure

This page provides basic settings of 3G network:

| 2G/3G Configure                                                           |              |  |
|---------------------------------------------------------------------------|--------------|--|
| PIN Code                                                                  |              |  |
| Phone Number                                                              | *99***1# (1) |  |
| APN                                                                       | internet (2) |  |
| User Name                                                                 | (2)          |  |
| Password                                                                  | (2)          |  |
| Auto-Dialing                                                              | Enable       |  |
| Modify                                                                    |              |  |
| (1):usually use *99# or *99***1#<br>(2):please ask your SIM Card provider |              |  |

- (1) PIN Code: PIN Code are 4 character number provided by SIM Card provider
- (2) Phone Number: usually fill it as "\*99\*\*\*1#" or "\*99#". The number is depended on SIM Card provider
- (3) APN: Access Point Name, please ask your SIM Card provider.

- (4) User Name: the username for dial-up. Please ask your SIM Card provider.
- (5) Password: the password for dial-up. Please ask your SIM Card provider.
- (6) Auto-Dialing: Enable this function to dial-up to 3G network after power on.

#### 3.3.3 3G/GPRS Reconnection

This function can keep the device always on 3G/GPRS network, but it will send the IMCP signals to check 3G/GPRS network.

The default setting is "Disable" to prevent it from using extra packets.

PS. Some ISP upgrades their system cause GRP-520 difficult to dial-up in Taiwan. Please enable this function to avoid this problem. When GRP-520 dial-up fails, it will try to solve this problem automatically. (It maybe take about 10 minutes, and this problem was solved in v1.1.1 and later).

| 3G/GPRS Reconnection                                                   |                   |  |
|------------------------------------------------------------------------|-------------------|--|
| Server IP                                                              | 8.8.8.8           |  |
| Max. Retry                                                             | 10                |  |
| Interval Time                                                          | 30                |  |
| Timeout                                                                | 50                |  |
| Enable Funcion                                                         | Enable            |  |
| Alive                                                                  | False             |  |
| Firmware Version                                                       | v1.1.1 2014/01/13 |  |
| Modify                                                                 |                   |  |
| (1):This function will run immediately after you press "Modify" button |                   |  |
| (2):GSM module will be reset after Max. retry                          |                   |  |
| (3):System will reboot after GSM module reset 100 times                |                   |  |

- (1) Server IP: the target IP or URL that you want to send signal (ping the target IP).
- (2) Max. Retry: if the system retry time is over this number, it will reset 3G modem and dial-up to try again.
- (3) Interval Time: the interval time between this retry and last.
- (4) Timeout: the device will connect to 3G network for a period of 50 second (default value) after resetting the Modem, and then the system will start check the connection of 3G network.
- (5) Enable Function: if you enable this function, it will run immediately.
- (6) Alive: the firmware status. "true"(color green) means "alive". "false"(color gray) means "not alive"..

#### 3.3.4 VPN Client Configure

The user can set VPN Client configure here:

| VPN Client Configure (support PPTP VPN) |                                           |                     |
|-----------------------------------------|-------------------------------------------|---------------------|
| Server Address                          |                                           | ex.: us.pptpvpn.org |
| User Name                               | L. S. S. S. S. S. S. S. S. S. S. S. S. S. | ex.: pptpvpn.org    |
| Password                                | *////#*/\$*                               | ex.: 7911           |
| Enable                                  | ☑ Enable                                  |                     |
| Alive                                   | True                                      |                     |
| Firmware Version                        | v1.0.0 2014/11/10                         |                     |
| Modify                                  |                                           |                     |

- (1) Server Address: VPN Server address.
- (2) User Name: user name for VPN Server.
- (3) Password: password for VPN Server

#### 3.3.5 DNS Server

The user can set DNS server IP here:

| DNS Server           |            |  |
|----------------------|------------|--|
| Primary DNS Server   | 168.95.1.1 |  |
| Alternate DNS Server | 8.8.8.8    |  |
| Modify               |            |  |

- (1) Primary DNS Server: the device will use it to get DNS service first.
- (2) Alternate DNS Server: if "Primary DNS Server" is invalid, the device will use "Alternate DNS Server".

#### 3.3.6 DDNS Configure

**DDNS** is a method of updating, in real time, a Domain Name System (DNS) to point to a changing IP address on the Internet:

| DDNS Configure |                      |  |
|----------------|----------------------|--|
| Server         | default@no-ip.com 💌  |  |
| Domain         | yourDomain.no-ip.org |  |
| Username       | yourUserName         |  |
| Password       | yourPassword         |  |
| Period         | ω seconds            |  |
| Enable         | ☑ Enable             |  |
| Modify         |                      |  |

- (1) Server: the address of DDNS service provider.
- (2) Domain: The domains name you registered.
- (3) Username: the username of DDNS service.
- (4) Password: the password of DDNS service.
- (5) Period: the period time (seconds) to update your address.
- (6) Enable: Enable DDNS function.

#### 3.3.7 DHCP Server

The Device could be a DHCP Server. The user can set the IP range for DHCP client.

| DHCP Server |                 |                         |
|-------------|-----------------|-------------------------|
| Subnet      | 192.168.0.0     |                         |
| Netmask     | 255.255.0.0     |                         |
| Lease-time  | 43200           |                         |
| Routers     | 192.168.255.1   | device IP=192.168.255.1 |
| Range       | 192.168.255.100 | ~ 192.168.255.125       |
| Enable      | Enable          |                         |
| Modify      |                 |                         |

(1) Subnet, Netmask, Lease-time: these items are read-only.

(2) Routers: the router IP. It usually is set as your device IP.

(3) Range: the IP range that DHCP server assign to DHCP client.

(4) Enable: Enable DHCP Server service.

\* If your device need link to Internet via 3G/GPRS, please enable the "Routing rule" for "DHCP Range" here. About "routing rule", please refer next section.

#### 3.3.8 Routing

| ROUTING Rule |              |      |        |
|--------------|--------------|------|--------|
| Rule NO.     | IP           | Mask | Target |
| 0            | 192.168.27.0 | 24 💌 | ppp0 🔽 |
| 1            | 192.168.0.0  | 28 💌 | ppp0 💌 |
| 2            |              | ~    | ~      |
| 3            |              | ~    | ~      |
| 4            |              | ~    | ~      |
| 5            |              | ~    | ~      |
| 6            |              | ~    | ~      |
| 7            |              | ~    | ~      |
| 8            |              | ~    | ~      |
| 9            |              | ~    | ~      |
| Modify       |              |      |        |

This page provides routing rule configuration.

- (1) IP: IP address.
- (2) Mask: the mask will effect how many IP this rule manages.

"24" = 255 IPs, "28" = 16 IPs, "32" = 1 IPs.

(3) Target: the target interface of the rule.

#### For example:

The Rule 0: This rule will push the socket packages from the address 192.168.27.0 ~ 192.168.27.255 forward to "ppp0" (3G network).

The Rule 1: This rule will push the socket packages from the address 192.168.0.0 ~ 192.168.0.15 forward to "ppp0" (3G network).

#### 3.3.9 Port Mapping (Port Forward)

| Port Mapping Rule |       |        |       |              |             |
|-------------------|-------|--------|-------|--------------|-------------|
| Rule NO.          | Туре  | From   | Port  | Target IP    | Target Port |
| 0                 | TCP 🔽 | ppp0 💌 | 10080 | 192.168.0.10 | 80          |
| 1                 | TCP 💌 | ppp0 💌 | 10021 | 192.168.0.10 | 21          |
| 2                 | ~     | ~      |       |              |             |
| 3                 | ~     | ~      |       |              |             |
| 4                 | ~     | ~      |       |              |             |
| 5                 | ~     | ~      |       |              |             |
| 6                 | ~     | ~      |       |              |             |
| 7                 | ~     | ~      |       |              |             |
| 8                 | ~     | ~      |       |              |             |
| 9                 | ~     | ~      |       |              |             |
| Modify            |       |        |       |              |             |

This page provides Port Mapping rule configuration.

- (1) Type: the protocol type. There are "TCP" and "UDP"
- (2) From: the interface that the socket comes from."ppp0" is 3G interface.
- (3) Port: the port that the socket comes from.
- (4) Target IP: the IP that the socket goes forward.
- (5) Target Port: the Port of the "Target IP".

#### For example:

The Rule 0: This rule will bind the socket from the "ppp0" and Port="10080" with 192.168.0.10:80.

The Rule 1: This rule will bind the socket from the "ppp0" and Port="10021" with 192.168.0.10:21.

#### 3.3.10 Diagnostic

This page provides the tools to check the problem of the network.

|           | Ping Test |
|-----------|-----------|
| Target IP | 8.8.8.8   |
| Result    |           |
|           | ping      |

| Traceroute |                                                  |  |  |
|------------|--------------------------------------------------|--|--|
| Target IP  | 8.8.8.8                                          |  |  |
| Result     |                                                  |  |  |
| traceroute |                                                  |  |  |
|            | This function will take time more than 2 minute. |  |  |

| Route Information |        |  |  |  |
|-------------------|--------|--|--|--|
| Result            | Result |  |  |  |
|                   | route  |  |  |  |

(1) Ping Test: this tool will ping "Target IP", and show result below.

(2) Traceroute: this tool will trace routing path to "Target IP", and show the result below.

(3) Route Information:: this tool will show route setting below.

## 3.4 System

The user can configure "password", "system parameter", reboot the device and restore factory settings here.

#### 3.4.1 Password

The user can change the password of the web utility here.

| Change Password                                                                      |  |  |  |
|--------------------------------------------------------------------------------------|--|--|--|
| New Password                                                                         |  |  |  |
| Confirm                                                                              |  |  |  |
| Modify                                                                               |  |  |  |
| The length of password must be more then 4 characters that limited in a~z, A~Z, 0~9. |  |  |  |

- (1) Password: new password.
- (2) Confirm: confirm the password again.

#### 3.4.2 Reboot

The user can reboot the device here.

| Notice!!                                                                                        |
|-------------------------------------------------------------------------------------------------|
| Are you sure to reboot? plese wait a minute for system rebooting after you press reboot button. |
| Reboot                                                                                          |

#### 3.4.3 Reboot Timer

The user can use this function to reboot system automatically.

| Reboot Timer (Reboot system automatically)                             |                     |  |  |
|------------------------------------------------------------------------|---------------------|--|--|
| Reboot Time (everyday)                                                 | 0 : 0 (hour:minute) |  |  |
| Enable Funcion                                                         | ☑ Enable            |  |  |
| Alive                                                                  | True                |  |  |
| Firmware Version                                                       | v1.1.0 2015/01/08   |  |  |
| Modify                                                                 |                     |  |  |
| (1):This function will run immediately after you press "Modify" button |                     |  |  |

- (1) Reboot Time (everyday): the time for rebooting system.
- (2) Enable: Enable Reboot Timer function.

#### 3.4.4 Backup & Restore

The user can backup the device settings and restore it here.

| Backup & Restore |             |  |  |
|------------------|-------------|--|--|
| Backup Backup    |             |  |  |
| Restore          | 瀏覽… Restore |  |  |

- (1) Backup: Press "Backup" button to backup settings into your PC.
- (2) Restore: Press "Browse" button to select file, and then press "Restore" button to store your settings.

#### 3.4.5 Restore Factory

The user can restore the device setting to factory default.

| Restore Factory Setting                                  |
|----------------------------------------------------------|
| The device will reboot after restoring factory settings. |
| Restore                                                  |

#### 3.4.6 System Time

This page provide information about the time of the device.:

| Time Configure                                                       |                                  |  |  |
|----------------------------------------------------------------------|----------------------------------|--|--|
| Device Time (24-hour)                                                | 2014 / 08 / 06 16 34 58 Set Time |  |  |
| NTP Server (Time Server) tock.stdtime.gov.tw Ex: tock.stdtime.gov.tw |                                  |  |  |
| Timezone +8 v check timezone                                         |                                  |  |  |
| Enable NTP Funcion                                                   | ☑ Enable                         |  |  |
| Alive True                                                           |                                  |  |  |
| Firmware Version                                                     | v1.0.0 2014/05/22                |  |  |
| Modify                                                               |                                  |  |  |

- (1) Set Time: set the time of GRP-520 the same as your computer.
- (2) NTP Server: device will connect to the NTP Server to synchronize time.
- (3) Timezone: if you do not know your timezone, please click the link "check timezone" to find out.
- (4) Enable NTP Function: if you enable it, GRP-520 will update time automatically.

#### 3.4.7 System Service

This page indicates the status of system services.

| System Process Configure                                                                      |       |       |      |
|-----------------------------------------------------------------------------------------------|-------|-------|------|
| Process Name                                                                                  | Alive | Start | Stop |
| pppd                                                                                          | false | Start | Stop |
| dhcpd                                                                                         | false | Start | Stop |
| ddns                                                                                          | true  | Start | Stop |
| If you operate the services here but not config page, the result will disappear after reboot. |       |       |      |

- (1) Process Name:
  - pppd: this process will dial-up to 3G network.
  - dhcpd: DHCP Server.
  - $\cdot$  ddns: ddns client process. It will auto update IP.
- (2) Alive: the process status. "true"(color green) means "alive". "false"(color gray) means "not alive".

- (3) Start: click the button to start this process.
- (4) Stop: click the button to stop this process.

#### 3.5 VxServer

The user can configure VxServer firmware here.

#### 3.5.1 VxServer

The user can configure VxServer firmware here.

| Virtual COM Function (VxServer)                                                           |                                         |                             |  |
|-------------------------------------------------------------------------------------------|-----------------------------------------|-----------------------------|--|
| Server IP                                                                                 | 192.168.1.1                             |                             |  |
| Server Port                                                                               | 11000                                   | default=11000               |  |
| Heartbeat Time                                                                            | 10                                      | 10~65535 seconds            |  |
| Device ID                                                                                 | 1                                       | 1~255, unique ID for device |  |
| Alias                                                                                     | GRP-520                                 | Max. Length = 8             |  |
| Time Interval                                                                             | 50                                      | 1~5000 ms, default=50       |  |
| Data Length                                                                               | 1000                                    | 10~1000 bytes, default=1000 |  |
| Modbus TCP to RTU (Port1)                                                                 | False 🗸 COM2 of GRP-520> TCP Port 10001 |                             |  |
| Modbus TCP to RTU (Port2)                                                                 | False 🔽 COM3 of GRP-520> TCP Port 10002 |                             |  |
| Default Baudrate (Port1)                                                                  | 115200 🖌 bps                            |                             |  |
| Default Baudrate (Port2)                                                                  | 115200 🖌 bps                            |                             |  |
| Default Format (Port1)                                                                    | 8N1 🔽 (Data bit, Parity, Stop bit)      |                             |  |
| Default Format (Port2)                                                                    | 💵 🔽 (Data bit, Parity, Stop bit)        |                             |  |
| Enable Funcion                                                                            | Enable                                  |                             |  |
| Alive                                                                                     | False                                   |                             |  |
| Firmware Version                                                                          | V1.01 2014/01/29                        |                             |  |
| Modify                                                                                    |                                         |                             |  |
| (1)Heartbeat Time: if this value is small, it is sensitive to detect network disconnected |                                         |                             |  |

(2)Virtual IP: please set it different from other virtual COM device

- (1) Server IP: Server IP or URL.
- (2) Server Port: the port of the server.
- (3) Heartbeat Time: if setting this value small, it is sensitive to detect network disconnected.
- (4) Device ID: ID of the device. If you set it as "1", you will find that "visual IP" is "192.168.20.1" on the server side.
- (5) Alias: an alias of device. Max. length is 8 characters.

- (6) Time Interval: if the Time Interval between the two serial port data is more than this value, the data will be sliced into two network packet. And if there is no enough time interval, but data length is over 1000 bytes (default value), the data still be sliced into two network packet.
- (7) Data Length: if serial port data length is over this value, the data will be sliced into two packets. Usually you just set this value as 1000 if you don't need this function. (this value is limited by network protocol)
- (8) Modbus TCP to RTU: Modbus/TCP to Modbus/RTU gateway function. Port1 is COM2 of GRP-520 (RS-485); Port2 is COM3 of GRP-520 (RS-232).
- (9) Default Baudrate: this value is dependent on your Modbus RTU device. Please set this value is the same as your Modbus RTU device.
- (10) Default Format: configuration of "Data bits", "Parity" and "Stop bit".
  - 8, 7 mean 8 or 7bits of Data bits
  - N, O, E mean None, Odd, Even of Parity
  - 1, 2 mean 1 or 2 bits of Stop bit
- (11) Enable Function: Enable the firmware immediately.
- (12) Alive: the firmware status. "true"(color green) means "alive". "false"(color gray) means "not alive".

#### 3.6 RTU Client

The user can configure RTU Client function here. The RTU Client function will connect to RTU Center, please refer GRP-520 website for more information.

#### 3.6.1 RTU Client

The user can configure RTU Client firmware function here. There are three tabs: (1)Main Info. (2)Modbus Number (3)FTP/Email

#### • Main Info. Tab:

| Main Info.               | Modbus Device FTP / Email |                   |                        |
|--------------------------|---------------------------|-------------------|------------------------|
| Server Address           |                           | Mar Report        | ]                      |
| Server Port              |                           | 10000             | default=10000          |
| Station ID               |                           | 1                 | 1~65535                |
| Data Update Period(sec.) |                           | 5                 | 0~86400 (0=disable)    |
| Heartbeat Period(sec.)   |                           | 0                 | 1~86400 (a day)        |
| Baud Rate (RS-485 for M  | odbus/RTU)                | 9600 <b>v</b> bps |                        |
| Data Bit                 |                           | 8 •               |                        |
| Parity                   |                           | N V               |                        |
| Stop Bit                 |                           | 1 •               |                        |
| Modbus Timeout (ms)      |                           | 1000              | 50~99999, default=1000 |
| Enable Firmware          |                           | 🗹 Enable          |                        |
| Alive                    |                           | True              |                        |
|                          |                           | Modify            |                        |

- (1) Server Address: Server IP or Domain Name.
- (2) Server Port: the port of the server.
- (3) Station ID: the ID for this device. (do not be the same with other RTU device)
- (4) Data Update Period (sec.): set report time interval. GRP-520 will report all data to RTU Center every interval time your setting.
- (5) Heartbeat Period (sec.): set heartbeat time interval. 3G/GPRS connection will be terminate by ISP, this parameter can detect broken connection early. "Heartbeat Period" must be smaller than "Data Update Period".

- (6) Baud Rate (RS-485 for Modbus/RTU): the baud rate of the COM2 (RS-485).
- (7) Data bit: the data bit of COM2.
- (8) Parity: the parity bit of COM2.
- (9) Stop bit: the stop bit of COM2.
- (10) Modbus Timeout (ms): the Timeout value of Modbus.
- (11) Enable Function: enable the RTU Client function.
- (12) Alive: the firmware status. "true"(color green) means "alive". "false"(color gray) means "not alive".
- Modbus Device: the interface for adding Modbus I/O device.

| Main Info. Modbus N                         | Tumber Email/FTP                                                                                |
|---------------------------------------------|-------------------------------------------------------------------------------------------------|
| Modbus Device Number : 1<br>1 Name : Custom | Add ET-7005  Custom Edi ET-7002 ET-7005 ET-7015 ET-7016 ET-7017 ET-7017 ET-7017 ET-7018 ET-7019 |

| Main Info.        | M             | odbus Device Email/FTP |
|-------------------|---------------|------------------------|
| Modbus Device Num | ber:0         | Add ET-7050 🔻          |
| 1 Name :          |               | Edit Delete            |
| Device Name       | ET-7050       | Max Length=20          |
| Device ID         | 1             | 1~255                  |
| IP                | 192.168.11.25 | empty for Modbus/RTU   |
| Port              | 502           | Default=502, 1~65535   |
| DI Number         | 12            | 0~32                   |
| DO Number         | 6             | 0~32                   |
| AI Number         | 0             | 0~16                   |
| AO Number         | 0             | 0~16                   |
| DI Address        | 0             | 0~65535                |
| DO Address        | 0             | 0~65535                |
| AI Address        | 0             | 0~65535                |
| AO Address        | 0             | 0~65535                |
|                   | Mo            | dify Cancel            |

(1) Modbus Device Number: display the modbus device number here.

You can choose a model in the list, and then use the "Add" button to add a new modbus device.

- (2) Device Name: the Name of the modbus device. This Name will be showed in RTU Center.
- (3) Device ID: the modbus ID.
- (4) IP: the IP of modbus/TCP device. Keep it empty for Modbus/RTU device.
- (5) Port: the Port number of modbus/TCP device.
- (6) DI Number: the number of DI channel.
- (7) DO Number: the number of DO channel.
- (8) AI number: the number of AI channel.
- (9) AO number: the number of AO channel.
- (10) DI Address: the start address for reading DI value.
- (11) DO Address: the start address for reading DO value.
- (12) AI Address: the start address for reading AI value.
- (13) AO Address: the start address for reading AO value.

#### • FTP / Email:

this function will send back all I/O data log file automatically. The period time to send is depending on "Max. Time per Log File (hour)" parameter.

| Main Info.                                                                                   |      | Modbus Device                                                                                 | FTP / Email                                                       |
|----------------------------------------------------------------------------------------------|------|-----------------------------------------------------------------------------------------------|-------------------------------------------------------------------|
| Data Log Interval (sec.)                                                                     |      | 5                                                                                             | 0~86400 (0=disable)                                               |
| Max. Time per Log File (m                                                                    | in.) | 3                                                                                             | 3~1440 minutes                                                    |
| FTP Server Address                                                                           |      | 61.219.167.34                                                                                 | empty> disable FTP                                                |
| FTP Port                                                                                     |      | 221                                                                                           | default=21                                                        |
| FTP Username                                                                                 |      | test                                                                                          |                                                                   |
| FTP Password                                                                                 |      | test                                                                                          |                                                                   |
| Enable FTP Funcion                                                                           |      | 🕑 Enable                                                                                      |                                                                   |
|                                                                                              |      |                                                                                               |                                                                   |
| Email From                                                                                   |      | abc@gmail.com<br>Ex: abc@gmail.com                                                            | empty> disable Email                                              |
| Email From<br>Email To                                                                       |      |                                                                                               | empty> disable Email<br>Ex: xyz@gmail.com                         |
|                                                                                              | tact | Ex: abc@gmail.com                                                                             | Ex: xyz@gmail.com                                                 |
| Email To                                                                                     | tact | Ex: abc@gmail.com<br>xyz@gmail.com                                                            | Ex: xyz@gmail.com                                                 |
| Email To<br>Example for 2 or more con                                                        | tact | Ex: abc@gmail.com<br> xyz@gmail.com<br> xx@gmail.com,yy@gmail.co                              | Ex: xyz@gmail.com                                                 |
| Email To<br>Example for 2 or more con<br>Email Server                                        | tact | Ex: abc@gmail.com<br>xyz@gmail.com<br>xx@gmail.com,yy@gmail.co<br>smtp.gmail.com              | Ex: xyz@gmail.com<br>m<br>Ex: smtp.gmail.com                      |
| Email To<br>Example for 2 or more con<br>Email Server<br>Email Server Port                   | tact | Ex: abc@gmail.com<br>xyz@gmail.com<br>xx@gmail.com,yy@gmail.co<br>smtp.gmail.com<br>25        | Ex: xyz@gmail.com<br>m<br>Ex: smtp.gmail.com<br>Ex: 25            |
| Email To<br>Example for 2 or more con<br>Email Server<br>Email Server Port<br>Email Username | tact | Ex: abc@gmail.com<br>xyz@gmail.com<br>xx@gmail.com,yy@gmail.co<br>smtp.gmail.com<br>25<br>abc | Ex: xyz@gmail.com<br>m<br>Ex: smtp.gmail.com<br>Ex: 25<br>Ex: abc |

- Data Log Interval (sec.): the time interval to record I/O data to logger file. Set as "0" to disable all function in this tab.
- (2) Max. Time per Log File (min.): the time interval to change log file and send log file via Email or FTP. GRP-520 will change logger file before the file be over 3 MB, and move old logger file into "LOGFILE" folder, and send out the file at the same time.

If you enable FTP or Email function, GRP-520 will copy old logger file into "FTP\_UPLOAD" and "MAIL\_UPLOAD" for sending out files.

If send FTP or Email logger file fails, GRP-520 will send files next time.

- (3) FTP Server Address: FTP Server IP or Domain Name.
- (4) FTP Port: the port of the FTP server.

- (5) FTP Username: username for login
- (6) FTP password: password for login
- (7) Enable FTP Function: enable FTP report function.
- (8) Email From: the email will be sent from this address.
- (9) Email To: the email address that will receive logger file. Using "," to separate each mail address

Example:

for single receiver: xxx@gmail.com

for multi-receiver: xxx@gmail.com,yyy@gmail.com

- (10) Email Server: the server address of the email server.
- (11) Email Server Port: the server port of the email server. Usually it will be 25, 465, or 587.
- (12) Email Username: the username of your email account.
- (13) Email Password: the password of your email account.
- (14) Enable Email Function: Enable email report function.

#### 3.6.2 FTP Test

The user can test all configure for FTP here.

| FTP Configure Test |              |                    |  |
|--------------------|--------------|--------------------|--|
| FTP Server Address | 192.168.12.2 | empty> disable FTP |  |
| FTP Port           | 21           | default=21         |  |
| FTP Username       | test         |                    |  |
| FTP Password       | test         |                    |  |
| Result             |              |                    |  |
| Test               |              |                    |  |

- (1) FTP Server Address: FTP Server IP or Domain Name.
- (2) FTP Port: the port of the FTP server.
- (3) FTP Username: username for login
- (4) FTP password: password for login

#### 3.6.3 Email Test

| Email Configure Test |                |                    |  |  |
|----------------------|----------------|--------------------|--|--|
| Email From           | abc@gmail.com  | Ex: abc@gmail.com  |  |  |
| Email To             | xyz@gmail.com  | Ex: xyz@gmail.com  |  |  |
| Email Server         | smtp.gmail.com | Ex: smtp.gmail.com |  |  |
| Email Server Port    | 25             | Ex: 25 or 587      |  |  |
| Email Username       | abc            | Ex: abc            |  |  |
| Email Password       | 123abc         | Ex: 123abc         |  |  |
| Result               |                |                    |  |  |
| Test                 |                |                    |  |  |

The user can test all configure for Email here.

- (1) Email From: the email will be sent from this address.
- (2) Email To: the email address that will receive logger file. Using "," to separate each mail address

Example:

for single receiver: xxx@gmail.com

for multi-receiver: xxx@gmail.com,yyy@gmail.com

- (3) Email Server: the server address of the email server.
- (4) Email Server Port: the server port of the email server. Usually it will be 25, 465, or 587.
- (5) Email Username: the username of your email account.
- (6) Email Password: the password of your email account.
- (7) "Test" button: Pressing this button, GRP-520 will send a test mail to the mail address in "Email To" field.

#### 3.6.4 Modbus Test

The user can test all configure for Modbus here. There is the result message for testing ET-7026.

|                       | Modbus Configure Test                                                                                                    |  |  |  |  |  |  |
|-----------------------|----------------------------------------------------------------------------------------------------|--|--|--|--|--|--|
| Result                | <pre>modbus debug start DEBUG [2014-08-15 17:20:57] [1] DI value= (0, 0) DEBUG [2014-08-15 17:20:57] [1] DO value= (0, 1) DEBUG [2014-08-15 17:20:57] [1] AI value= (65535, 65535, 65535, 65535, 65535) DEBUG [2014-08-15 17:20:57] [1] AO value= (0, 273)</pre> |  |  |  |  |  |  |
|                       | Test                                                                                                    |  |  |  |  |  |  |
| MODE                  | BUS Exception Codes:                                                                                                    |  |  |  |  |  |  |
| 01: ILI               | LEGAL FUNCTION                                                                                                    |  |  |  |  |  |  |
| 02: ILI               | LEGAL DATA ADDRESS                                                                                                    |  |  |  |  |  |  |
| 03: ILI               | LEGAL DATA VALUE                                                                                                    |  |  |  |  |  |  |
| 04: SL                | AVE DEVICE FAILURE                                                                                                    |  |  |  |  |  |  |
| 05: AC                | 05: ACKNOWLEDGE                                                                                                    |  |  |  |  |  |  |
| 06: SLAVE DEVICE BUSY |                                                                                                    |  |  |  |  |  |  |
| 08: ME                | 08: MEMORY PARITY ERROR                                                                                                    |  |  |  |  |  |  |
| 0A: G/                | 0A: GATEWAY PATH UNAVAILABLE                                                                                                    |  |  |  |  |  |  |
| 0B: GA                | ATEWAY TARGET DEVICE FAILED TO RESPOND                                                                                                    |  |  |  |  |  |  |

# 4. Example

# 4.1 3G Router Application

This example shows the steps to share 3G network to 3 XPac8000.

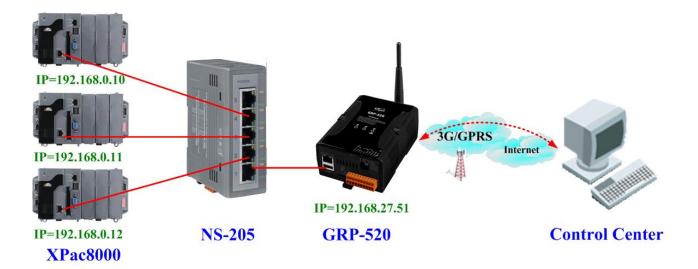

(1) Please configure the Ethernet of XPac8000 as: IP=192.168.0.10 ~ 12

Mask="255.255.0.0" gateway = "192.168.27.51".

(2) Set the Ethernet IP of GRP-520.

| Information                               |   |            |               |
|-------------------------------------------|---|------------|---------------|
| <u>Network Info</u>                       |   |            | Ethernet      |
| <u>Storage Info</u>                       |   | Mode       | Static 💌      |
| Network                                   | - | IP Address | 192.168.27.51 |
|                                           |   | Mask       | 255.255.0.0   |
| <u>2G/3G</u><br><u>DNS</u><br><u>DDNS</u> |   | Gateway    |               |
| <u>DHCP Server</u><br>Routing             |   |            | Modify        |
| Port Mapping                              |   |            |               |

(3) Set Pin code of your SIM card, and Enable "Auto-Dialing" function. Set "User Name" and "Password" if your SIM card need it. Press "Modify" to save

| Information                               | 1                                |                                       |          |     |  |  |
|-------------------------------------------|----------------------------------|---------------------------------------|----------|-----|--|--|
| <u>Device Info</u><br><u>Network Info</u> |                                  | 2G/3G Configure                       |          |     |  |  |
| <u>Storage Info</u>                       |                                  | PIN Code                              |          |     |  |  |
| Network<br>Ethernet                       |                                  | Phone Number                          | *99***1# | (1) |  |  |
| <u>2G/3G</u>                              |                                  | APN                                   | internet | (2) |  |  |
| <u>3G/GPRS</u><br>Reconnection            |                                  | User Name                             |          | (2) |  |  |
| <u>DNS</u><br><u>DDNS</u>                 |                                  | Password                              |          | (2) |  |  |
| DHCP Server                               |                                  | Auto-Dialing                          | Enable   |     |  |  |
| <u>Routing</u><br><u>Port Mapping</u>     |                                  |                                       | Modify   |     |  |  |
| <u>Diagnostic</u>                         | (1):usually use *99# or *99***1# |                                       |          |     |  |  |
| System                                    |                                  | (2):please ask your SIM Card provider |          |     |  |  |
| Decement                                  |                                  |                                       |          |     |  |  |

(4) Enable "3G/GPRS Reconnection" function to keep your 3G/GPRS network always online (usually, ISP will disconnect your connection once every 1~3 days).

Generally, you can set the Server IP as your server's IP or google's DNS server IP (8.8.8.8). If you use MDVPN, please set the Server IP as your Server IP that doesn't deny ICMP service (Ping).

Press "Modify" after you finish all settings.

| Network Info                             |                                |                                                                                                    |  |  |  |  |  |
|------------------------------------------|--------------------------------|----------------------------------------------------------------------------------------------------|--|--|--|--|--|
| <u>Storage Info</u>                      |                                | 3G/GPRS Reconnection                                                                                     |  |  |  |  |  |
| Network                                  | Server IP                      | 8.8.8.8                                                                                                  |  |  |  |  |  |
| <u>Ethernet</u><br><u>2G/3G</u>          | Max. Retry                     | 10                                                                                                    |  |  |  |  |  |
| <u>3G/GPRS</u><br>Reconnection           | Interval Time                  | 30                                                                                                    |  |  |  |  |  |
| <u>DNS</u><br><u>DDNS</u>                | Timeout                        | 50                                                                                                    |  |  |  |  |  |
| <u>DHCP Server</u>                       | Enable Funcion                 | 🗹 Enable                                                                                                 |  |  |  |  |  |
| <u>Routing</u>                           | Alive                          | True                                                                                                    |  |  |  |  |  |
| <u>Port Mapping</u><br><u>Diagnostic</u> | Firmware Version               | v1.1.1 2014/01/13                                                                                        |  |  |  |  |  |
| System                                   |                                | Modify                                                                                                   |  |  |  |  |  |
| <u>Password</u>                          | (1):This function will run imn | (1):This function will run immediately after you press "Modify" button                                   |  |  |  |  |  |
| <u>Reboot</u><br><u>Reboot Timer</u><br> | 1 ° ′                          | (2):GSM module will be reset after Max. retry<br>(3):System will reboot after GSM module reset 100 times |  |  |  |  |  |
| Destrue /Destars                         |                                |                                                                                                    |  |  |  |  |  |

(5) Set routing rule to share 3G network. This setting will share 3G network to IP address from 192.168.0.0~192.168.0.255.

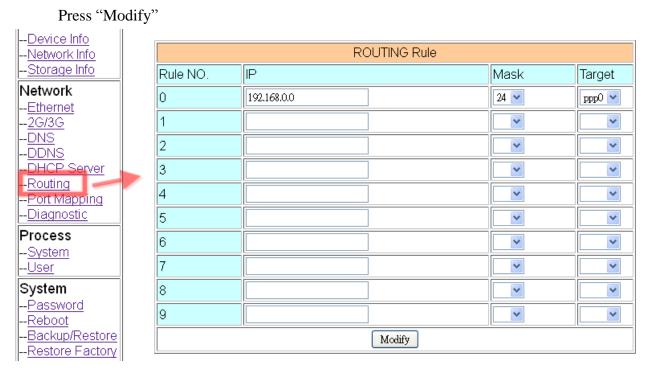

(6) Please reboot GRP-520 to enable settings. (you can reboot from the web or the power source)

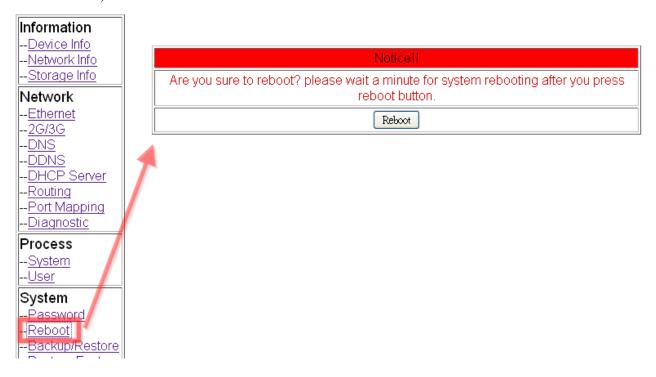

### 4.2 Web Server and IP Camera Application

This example shows the steps to share 3G network to ET-7044 and IP camera.

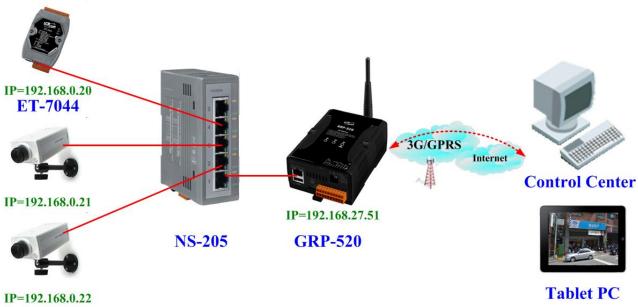

#### **IP** Camera

 (1) Please Set the Ethernet of ET-7044 and IP camera as: IP=192.168.0.20 ~ 22 Mask="255.255.0.0"

gateway = "192.168.27.51"

(2) Set the IP of GRP-520 as below: IP="192.168.27.51" Mask="255.255.0.0"

| Information                   |   |            |               |
|-------------------------------|---|------------|---------------|
| <u>Network Info</u>           |   |            | Ethernet      |
| <u>Storage Info</u>           | 1 | Mode       | Static 💌      |
| Network                       | - | IP Address | 192.168.27.51 |
| 2G/3G                         |   | Mask       | 255.255.0.0   |
| <u>DNS</u><br><u>DDNS</u>     |   | Gateway    |               |
| <u>DHCP Server</u><br>Routing |   |            | Modify        |
| Port Mapping                  |   |            |               |

(3) Set Pin code of your SIM card, and Enable "Auto-Dialing" function. Set "User Name" and "Password" if your SIM card need it. Press "Modify"

| Information                               |                 |                                       |          |     |  |  |  |
|-------------------------------------------|-----------------|---------------------------------------|----------|-----|--|--|--|
| <u>Device Info</u><br><u>Network Info</u> | 2G/3G Configure |                                       |          |     |  |  |  |
| <u>Storage Info</u>                       |                 | PIN Code                              |          |     |  |  |  |
| Network<br>Ethernet                       |                 | Phone Number                          | *99***1# | (1) |  |  |  |
| <u>2G/3G</u>                              |                 | APN                                   | internet | (2) |  |  |  |
| <u>3G/GPRS</u><br><u>Reconnection</u>     |                 | User Name                             |          | (2) |  |  |  |
| <u>DNS</u><br><u>DDNS</u>                 |                 | Password                              |          | (2) |  |  |  |
| DHCP Server                               |                 | Auto-Dialing                          | 🗆 Enable |     |  |  |  |
| <u>Routing</u><br><u>Port Mapping</u>     |                 |                                       | Modify   |     |  |  |  |
| <u>Diagnostic</u>                         |                 | (1):usually use *99# or *99***1#      |          |     |  |  |  |
| System                                    |                 | (2):please ask your SIM Card provider |          |     |  |  |  |
| Decement                                  |                 |                                       |          |     |  |  |  |

(4) Enable "3G/GPRS Reconnection" function to keep your 3G/GPRS network always online (usually, ISP will disconnect your connection once every 1~3 days).

Generally, you can set the Server IP as your server's IP or google's DNS server IP (8.8.8.8). If you use MDVPN, please set the Server IP as your Server IP that doesn't deny ICMP service (Ping).

Press "Modify" after you finish all settings.

| Network Info                      |                               |                                                                        |  |  |  |  |  |
|-----------------------------------|-------------------------------|------------------------------------------------------------------------|--|--|--|--|--|
| <u>Storage Info</u>               |                               | 3G/GPRS Reconnection                                                   |  |  |  |  |  |
| Network                           | Server IP                     | 8.8.8.8                                                                |  |  |  |  |  |
| <u>Ethernet</u><br><u>2G/3G</u>   | Max. Retry                    | 10                                                                     |  |  |  |  |  |
| <u>3G/GPRS</u><br>Reconnection    | Interval Time                 | 30                                                                     |  |  |  |  |  |
| <u>DNS</u>                        | Timeout                       | 50                                                                     |  |  |  |  |  |
| <u>DDNS</u><br><u>DHCP Server</u> | Enable Funcion                | 🖉 Enable                                                               |  |  |  |  |  |
| <u>Routing</u>                    | Alive                         | True                                                                   |  |  |  |  |  |
| <u>Port Mapping</u><br>Diagnostic | Firmware Version              | v1.1.1 2014/01/13                                                      |  |  |  |  |  |
| System                            |                               | Modify                                                                 |  |  |  |  |  |
| <u>Password</u>                   | (1):This function will run im | (1):This function will run immediately after you press "Modify" button |  |  |  |  |  |
| <u>Reboot</u>                     | (2):GSM module will be res    | (2):GSM module will be reset after Max. retry                          |  |  |  |  |  |
| <u>Reboot Timer</u><br>           | (3):System will reboot after  | GSM module reset 100 times                                             |  |  |  |  |  |
| Destrue /Destars                  |                               |                                                                        |  |  |  |  |  |

(5) Set "DDNS" function. (Because the IP of 3G usually is not a fixed IP, we use DDNS to get a fixed domain name)

| Information                               |          |                                                                                                    |
|-------------------------------------------|----------|----------------------------------------------------------------------------------------------------|
| <u>Device Info</u><br><u>Network Info</u> |          | DDNS Configure                                                                                                    |
| Storage Info                              | Server   | default@no-ip.com                                                                                                    |
| Network<br>Ethernet                       | Domain   | Land the state of the state of |
| <u>2G/3G</u>                              | Username | I MARKA STAR BURNE STAR                                                                                                    |
| DNS                                       | Password |                                                                                                    |
| DHCP Server                               | Period   | 60 seconds                                                                                                    |
| <u>Routing</u><br><u>Port Mapping</u>     | Enable   | Image: Enable                                                                                                    |
| Diagnostic                                |          | Modify                                                                                                    |
| Process                                   | L        |                                                                                                    |

 (6) Set "Port Mapping Rule" to let user access the device behind GRP-520 via the internet. This setting will bind the port of 3G interface to "Target IP:Target Port". Port 12080 of 3G interface → 192.168.0.20:80

Port 12180 of 3G interface  $\rightarrow$  192.168.0.21:80

Port 12280 of 3G interface → 192.168.0.22:80

| Information                               |   |                   |       |        |        |              |             |
|-------------------------------------------|---|-------------------|-------|--------|--------|--------------|-------------|
| <u>Device Info</u><br><u>Network Info</u> |   | Port Mapping Rule |       |        |        |              |             |
| Storage Info                              |   | Rule NO.          | Туре  | From   | Port   | Target IP    | Target Port |
| Network<br>Ethernet                       |   | 0                 | TCP 💌 | ppp0 💌 | 12080  | 192.168.0.20 | 80          |
| <u>2G/3G</u>                              |   | 1                 | TCP 💌 | ppp0 💌 | 12180  | 192.168.0.21 | 80          |
| <u>DNS</u><br>DDNS                        | Ζ | 2                 | TCP 💌 | ppp0 💌 | 12280  | 192.168.0.22 | 80          |
| <u>DHCP Server</u><br>Routing             |   | 3                 | ~     | ~      |        |              |             |
| <u>Port Mapping</u>                       |   | 4                 | ~     | ~      |        |              |             |
| <u>Diagnostic</u>                         |   | 5                 | ×     | ~      |        |              |             |
| Process<br><u>System</u>                  |   | 6                 | ×     | ~      |        |              |             |
| <u>User</u>                               |   | 7                 | ~     | ~      |        |              |             |
| System                                    |   | 8                 | ~     | ~      |        |              |             |
| <u>Password</u><br><u>Reboot</u>          |   | 9                 | ~     | ~      |        |              |             |
| <u>Backup/Restore</u><br>Restore Factory  |   |                   |       |        | Modify |              |             |

(7) Please reboot GRP-520 to enable settings. (you can reboot from the web or the power source)

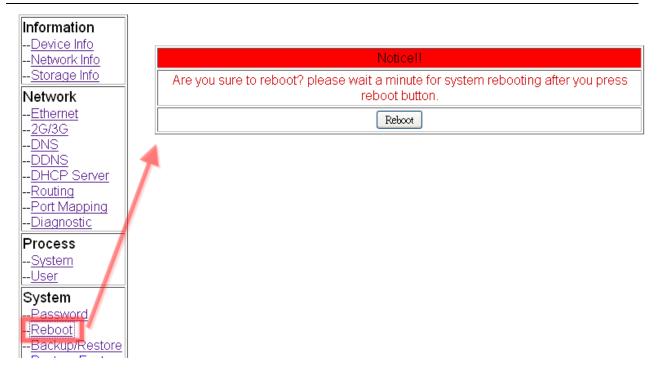

(8) Please type the IP address or domain name of GRP-520 in 3G network. You will look as below. (It maybe like "mygrp5k.no-ip.org:12080".)

| ICP DAS<br>tp://www.icpdas.com | =                       | = = = -                       |
|--------------------------------|-------------------------|-------------------------------|
| Configuration                  | Welcome to<br>page      | the ET-7000 Web configuration |
| Network Settings               | Model Name              | ET-7044                       |
| Basic Settings                 | MAC Address             | 00:0d:e0:64:44:8c             |
| Module I/O Settings            | Module Information      |                               |
| Authentication                 | Firmware Version        | 1.3.0 (Mar 26 2012)           |
| 🗀 Account Management           | IO Version              | 1.09                          |
| 🔄 Accessible IP Settings       | OS Version              | 2.2.10 (Jun 4 2009)           |
| 🔄 Web HMI                      | DI channels             | 8                             |
| 🗀 Web HMI                      | DO channels             | 8                             |
| 🛄 Web Edit                     | AI channels             | 0                             |
| Pair Connection                | AO channels             | 0                             |
| More Information               | SCADA<br>Web<br>Browser | IPC/PC<br>TCP/IP<br>Ethernet  |

(9) If you want to see the IP Camera image from web browser, please type the IP address or domain name of GRP-520 in 3G network. (It maybe like "mygrp5k.no-ip.org:12180".)

#### 4.3 Remote I/O Control / Temperature Monitor

This example shows remote control application via "serial port to 3G gateway function".

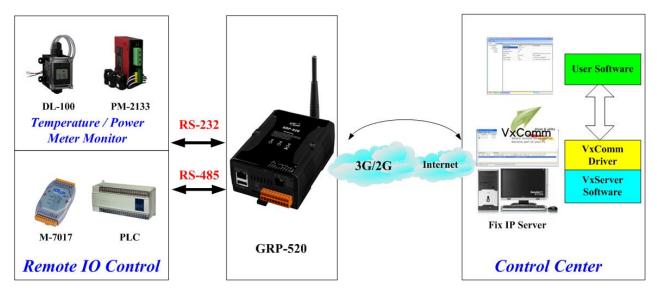

- (1) Please connect your device (DL-100 or PLC) to serial port of GRP-520.:
- (2) If you never use VxServer, please refer the link as below: <u>http://m2m.icpdas.com/VxServer.html</u> you need download VxServer software and VxComm software, and install it on your control center.
- (3) Set Pin code of your SIM card, and Enable "Auto-Dialing" function. Set "User Name" and "Password" if your SIM card needs it. Press "Modify"

| Information                                |                                       |           |      |  |  |  |
|--------------------------------------------|---------------------------------------|-----------|------|--|--|--|
| <u>Device Info</u>                         | 2G/3G Configure                       |           |      |  |  |  |
| <u>Network Info</u><br><u>Storage Info</u> | PIN Code                              |           |      |  |  |  |
| Network                                    |                                       |           | <br> |  |  |  |
| Ethernet                                   | Phone Number                          | *99****1# | _(1) |  |  |  |
| <u>2G/3G</u>                               | <br>APN                               | internet  | (2)  |  |  |  |
| <u>3G/GPRS</u><br><u>Reconnection</u>      | User Name                             |           | (2)  |  |  |  |
| <u>DNS</u><br><u>DDNS</u>                  | Password                              |           | ](2) |  |  |  |
| <u>DHCP Server</u>                         | Auto-Dialing                          | Enable    |      |  |  |  |
| <u>Routing</u><br><u>Port Mapping</u>      |                                       | Modify    |      |  |  |  |
| <u>Diagnostic</u>                          | (1):usually use *99# or *99***1#      | ŧ         |      |  |  |  |
| System                                     | (2):please ask your SIM Card provider |           |      |  |  |  |
| Decomord                                   |                                       |           |      |  |  |  |

(4) Enable "3G/GPRS Reconnection" function to keep your 3G/GPRS network always online (usually, ISP will disconnect your connection once every 1~3 days).
Generally, you can set the Server IP as your server's IP or google's DNS server IP (8.8.8.8). If you use MDVPN, please set the Server IP as your Server IP that doesn't deny ICMP service (Ping).

| Network Info                         |                                                                       |                                     |  |  |  |  |
|--------------------------------------|-----------------------------------------------------------------------|-------------------------------------|--|--|--|--|
| <u>Storage Info</u>                  |                                                                       | 3G/GPRS Reconnection                |  |  |  |  |
| Network                              | Server IP                                                             | 8.8.8.8                             |  |  |  |  |
| <u>Ethernet</u><br><u>2G/3G</u>      | Max. Retry                                                            | 10                                  |  |  |  |  |
| <u>3G/GPRS</u><br>Reconnection       | <br>Interval Time                                                     | 30                                  |  |  |  |  |
| <u>DNS</u><br>DDNS                   | Timeout                                                               | 50                                  |  |  |  |  |
| <u>DHCP Server</u>                   | Enable Funcion                                                        | 🐨 Enable                            |  |  |  |  |
| <u>Routing</u>                       | Alive                                                                 | True                                |  |  |  |  |
| <u>Port Mapping</u><br>Diagnostic    | Firmware Version                                                      | v1.1.1 2014/01/13                   |  |  |  |  |
| System                               |                                                                       | Modify                              |  |  |  |  |
| <u>Password</u>                      | (1):This function will run immediat                                   | ely after you press "Modify" button |  |  |  |  |
| <u>Reboot</u><br><u>Reboot Timer</u> | (2):GSM module will be reset afte<br>(3):System will reboot after GSM | -                                   |  |  |  |  |
| Postern /Dostorn                     | L                                                                     |                                     |  |  |  |  |

Press "Modify" after you finish all settings.

(5) Configure VxServer Function.

Set "Server IP" and "Server Port", the default port number is "11000".

Let other settings be default value.

Click "Enable Function" to enable VxServer function.

Press "Modify", and GRP-520 will try to connect to server.

if "Alive" field is not "True"(Green color), it mean VxServer function fail. Please check your settings again.

| <u>2G/3G</u>                   |   |                                                                      |                                 |                                                 |  |  |  |  |  |
|--------------------------------|---|----------------------------------------------------------------------|---------------------------------|-------------------------------------------------|--|--|--|--|--|
| <u>3G/GPRS</u><br>Reconnection |   | Vis                                                                  | Visual COM Configure (VxServer) |                                                 |  |  |  |  |  |
| DNS                            |   | Server IP                                                            | 192.168.27.67                   |                                                 |  |  |  |  |  |
| <u>DDNS</u><br>DHCP Server     |   | Server Port                                                          | 11000                           | default=11000                                   |  |  |  |  |  |
| Routing                        |   | Heartbeat Time                                                       | 20                              | 10~65535 seconds                                |  |  |  |  |  |
| Port Mapping<br>Diagnostic     |   | Device ID                                                            | 1                               | 1~255, unique ID for device                     |  |  |  |  |  |
| System                         |   | Alias                                                                | GRP-520                         | Max. Length = 8                                 |  |  |  |  |  |
| <u>Password</u><br>Reboot      |   | Time Interval                                                        | 50                              | 1~5000 ms, default=50                           |  |  |  |  |  |
| Backup/Restore                 |   | Data Length                                                          | 1000                            | 10~1000 bytes, default=1000                     |  |  |  |  |  |
| Restore Factory                |   | Enable Funcion                                                       | Enable                          |                                                 |  |  |  |  |  |
| System Service                 | _ | Alive                                                                | True                            |                                                 |  |  |  |  |  |
| VxServer                       | ~ | Firmware Version                                                     | V1.00 2013/03/19                |                                                 |  |  |  |  |  |
| <u>VxServer</u>                |   |                                                                      | Modify                          |                                                 |  |  |  |  |  |
| Web Ver:1.0.0<br>2013/03/20    |   | (1)Heartbeat Time: if this valu<br>(2)Virtual IP: please set it diff |                                 | ve to detect network disconnected<br>COM device |  |  |  |  |  |

(6) Please reset your device and un-plug your Ethernet from GRP-520, it will dial-up in 60 seconds, and then it will connect to your control center.

| VxServer Ver1.01 B1 201           |                    |                       |                         |                   |                           |                    |                |
|-----------------------------------|--------------------|-----------------------|-------------------------|-------------------|---------------------------|--------------------|----------------|
| ettings <u>H</u> elp <u>E</u> xi  |                    |                       |                         |                   |                           |                    |                |
| Virtual IP                        | Module             | Alias                 | Com Number              | Heartbeat         | Remote Client IP          | Remote Client Port | Signal Quality |
| 127.0.20.1                        | GRP-520            | GRP-520               | 2                       | 20                | 111.80.236.252            | 59505              | <b>_</b> 37%   |
|                                   |                    |                       |                         |                   |                           |                    |                |
|                                   |                    |                       |                         |                   |                           |                    |                |
|                                   |                    |                       |                         |                   |                           |                    |                |
|                                   |                    |                       |                         |                   |                           |                    |                |
|                                   |                    |                       |                         |                   |                           |                    |                |
| )ate / Time<br>)13/03/21 13:01:28 | Message            | Vietus ID "107 0 00 / | l" ootoblichoo o pow or | nnoction (ID: 111 | .80.236.252, PORT: 59505) |                    |                |
| 013/03/21 13:01:06                |                    |                       | 67.34, Local PORT: 11   |                   | .00.230.232, FORT. 33303) |                    |                |
| 515/05/21 15:01:00                | Derver Otarie      | o(200ann : 01.210.1   | or.o4, Eccarr Orth. In  | 000)              |                           |                    |                |
|                                   |                    |                       |                         |                   |                           |                    |                |
|                                   |                    |                       |                         |                   |                           |                    |                |
|                                   |                    |                       |                         |                   |                           |                    |                |
|                                   |                    |                       |                         |                   |                           |                    |                |
| ver Started Local IP: 61          | 219 167 24 Local R | ORT: 11000 VxComn     | o Driver is running     |                   |                           |                    |                |
| LUCATIF. 01                       | LUCALE             |                       | r Driver is running.    |                   |                           |                    |                |

(7) After GRP-520 connect to VxServer, please follow steps below:

- (a) Press "Search Servers" button, you will get a device list.
- (b) Click right button of the mouse on GRP-520
- (c) Click "Add Server".
- (d) choose the virtual com port number

(e) change setting tab to "Server Options", and then set as screenshot. (you software polling time-out must more than 3 sec.

(f) click "OK"

| of ¥xComm Utility [ v2.12.                            | 00, Mar.07, 201  | 3]                 |                           |                  |                   |                                 |            |                     |  |
|-------------------------------------------------------|------------------|--------------------|---------------------------|------------------|-------------------|---------------------------------|------------|---------------------|--|
| <u>File S</u> erver <u>P</u> ort <u>T</u> ools        |                  |                    |                           |                  |                   |                                 |            |                     |  |
|                                                       | Þ                | Configu            | re Server                 |                  | Configure Port    |                                 |            |                     |  |
| driver & utility                                      | ····· V×Comm     | Servers            |                           |                  | Port              | Virtual COM                     | Baudrate   |                     |  |
| Where remote serial devices<br>become part of your PC |                  |                    |                           |                  |                   |                                 |            |                     |  |
| Add Server(s)                                         |                  |                    |                           |                  |                   |                                 |            |                     |  |
| Remove Server                                         |                  |                    |                           |                  |                   |                                 |            |                     |  |
| 👔 Web <sup>(a)</sup>                                  |                  |                    |                           |                  | <u> </u>          |                                 |            |                     |  |
| Search Servers                                        | Name<br>FCM-MTCP | Alias<br>iDCS-8830 | IP Address<br>192.168.0.4 | Sub-ne<br>255.25 | t Mask<br>5.255.0 | Gateway                         | MAC Ad     | dress<br>0:d0:75:2e |  |
| Configuration (UDP)                                   | GRP-520          | GRP-520            | 127.0.20.1                |                  | 5.255.255         | 1 2 7 0 20 1<br>////Ping Server | 46-46-74-0 |                     |  |
|                                                       | (b               | o)                 |                           |                  |                   | Diagnostic                      |            |                     |  |
| Exit                                                  | ,                | ·                  |                           |                  | (c)               |                                 |            |                     |  |
|                                                       | <                |                    |                           |                  | (0)               | Add Server                      | (\$)       |                     |  |
| Status                                                |                  |                    |                           |                  |                   |                                 |            |                     |  |
| A 112-0 0                                             |                  |                    |                           |                  |                   |                                 |            | 1                   |  |
| Adding Servers                                        |                  |                    |                           |                  |                   |                                 | ×          | 4                   |  |
| IP Range Serve                                        | er Options       | Port Optic         | ons                       |                  |                   |                                 |            |                     |  |
| - Server Inform                                       | nation —         |                    |                           |                  |                   |                                 |            |                     |  |
| Server Name                                           |                  | 20                 |                           | Get naп          | ne auton          | natically                       |            |                     |  |
| IP Range Star                                         | t: 127.0.2       | 20.1               |                           | 2kin du          | plicated          | ю                               |            |                     |  |
| IP Range End                                          | 1                |                    |                           | okih aal         | piicaicu          | 11-                             |            |                     |  |
| -                                                     | 1                |                    |                           |                  |                   |                                 |            |                     |  |
| Includes the f                                        |                  | eway) 🗌            | 255 (Bros                 | (taet)           |                   |                                 |            |                     |  |
| , o lited )                                           | 234 (080         | ondy]              | 200 (0108                 | acaby            |                   |                                 |            |                     |  |
| Virtual COM a                                         | and I/O Por      | t Mappings         | ;                         |                  |                   |                                 |            |                     |  |
| COM Port :                                            | COM1             | 1 🔽                |                           |                  |                   |                                 |            |                     |  |
| 🛛 🗆 🗆 Fixed baud                                      |                  |                    | ings of ser               | vers.            |                   |                                 |            | ł                   |  |
| ☐ Maps virtu                                          |                  |                    | -                         |                  |                   |                                 |            | 1                   |  |
| Maps virtu                                            | ar com po        |                    | wo on se                  | ivers.           |                   |                                 |            |                     |  |
| <u> </u>                                              |                  |                    |                           |                  | OK                |                                 |            |                     |  |
|                                                       |                  |                    |                           |                  | ок                |                                 | ncel       |                     |  |

| 4 | lding Servers                                                      |  |  |  |  |  |  |  |  |
|---|--------------------------------------------------------------------|--|--|--|--|--|--|--|--|
|   | IP Range Server Options Port Options                               |  |  |  |  |  |  |  |  |
|   | The following items are all PC side settings, not device settings. |  |  |  |  |  |  |  |  |
|   | Keep Alive Time (Seconds) : 1                                      |  |  |  |  |  |  |  |  |
|   | Connection Broken (Seconds) : 3                                    |  |  |  |  |  |  |  |  |
|   | Connect Timeout (Seconds) : 1                                      |  |  |  |  |  |  |  |  |
|   | Command Port (TCP): 10000                                          |  |  |  |  |  |  |  |  |
|   | Virtual I/O Port (TCP): 99999                                      |  |  |  |  |  |  |  |  |
|   |                                                                    |  |  |  |  |  |  |  |  |

(8) You will see virtual com port: COM11, COM12, but it can't be opened. Click "tool"/"Restart Driver" to restart VxComm driver. Open com port to connect your device. (In this case, COM11 is RS-485, COM12 is RS-232 of GRP-520.)

| 💞 ¥xComm Utility [ v2.12.0                                | 0, Mar.07, 2013  | 31                 |                           |                |                      |                         |                                         |          |
|-----------------------------------------------------------|------------------|--------------------|---------------------------|----------------|----------------------|-------------------------|-----------------------------------------|----------|
| <u>File S</u> erver <u>P</u> ort <u>Tools</u>             |                  |                    |                           |                |                      |                         |                                         |          |
| System Information<br>MRestart Driver<br>Configure Server |                  |                    |                           | Configure Port |                      |                         |                                         |          |
| driver & utility                                          |                  |                    | _                         |                | Port                 | Virtual COM             | Baudrate                                |          |
| Where remote serie series<br>become part of your PC       | GRP-52           | 0 (127.0.20.1)     | I                         |                | Port I/O<br>Port 1   | Reserved<br>COM11       | N/A<br>Dynamic                          |          |
| Add Server(s)                                             |                  |                    |                           |                | Port 2               | COM12                   | Dynamic                                 |          |
| X Remove Server                                           |                  |                    |                           |                |                      |                         |                                         |          |
| 🥑 Web                                                     |                  | 41:                |                           | Cub - a        | <br>+ bd= =l:        | Catavara                |                                         | _        |
| Search Servers                                            | Name<br>FCM-MTCP | Alias<br>iDCS-8830 | IP Address                |                | t Mask               | Gateway<br>192.168.0.25 | MAC Address<br>4 00:0d:e0:d0:75:2       | <u> </u> |
|                                                           | GRP-520          | GRP-520            | 192.168.0.4<br>127.0.20.1 |                | 5.255.0<br>5.255.255 | 127.0.20.1              | 4 00:00:e0:00:75:2<br>ff:ff:7f:00:14:01 | :e       |
| Configuration (UDP)                                       | Cita SEO         |                    | 121.0.20.1                | 233.23         | 5.255.255            | 121.0.2011              |                                         |          |
| Exit                                                      |                  |                    |                           |                |                      |                         |                                         |          |
|                                                           | <                |                    |                           |                |                      |                         |                                         | >        |
| Status: OK                                                |                  |                    |                           |                |                      |                         |                                         | 1        |

### 4.4 Modbus/TCP to Modbus/RTU over 3G, and Card Reader Monitor

This example shows Modbus/TCP to Modbus/RTU over 3G function". After steps below, please set "IP:Port" of Modbus/TCP program as "127.0.20.1:10001" on your control center (Port 10001 is RS485; Port 10002 is RS232)

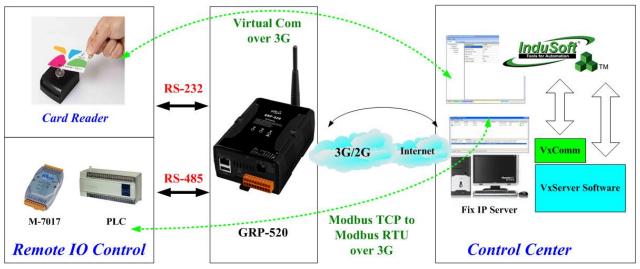

- Please connect your device (M-7017 or PLC) to RS-485 of GRP-520.
   Baudrate of Modbus device is 9600 bps, data format is 8N1 (Data bits, Parity, Stop bits).
   Baudrate of Card Reader is 115200 bps
- (2) If you never use VxServer, please refer the link as below:

http://m2m.icpdas.com/VxServer.html

you need download VxServer software and VxComm software, and install it on your control center.

(3) Set Pin code of your SIM card, and Enable "Auto-Dialing" function. Set "User Name" and "Password" if your SIM card needs it.

| <u>Device Info</u><br><u>Network Info</u> |                                  | 2G/3G Configure |     |  |  |  |  |
|-------------------------------------------|----------------------------------|-----------------|-----|--|--|--|--|
| <u>Storage Info</u>                       | PIN Code                         |                 |     |  |  |  |  |
| Network<br>Ethernet                       | Phone Number                     | *99***1#        | (1) |  |  |  |  |
| <u>2G/3G</u>                              | <br>APN                          | internet        | (2) |  |  |  |  |
| <u>3G/GPRS</u><br>Reconnection            | User Name                        |                 | (2) |  |  |  |  |
| <u>DNS</u><br>DDNS                        | Password                         |                 | (2) |  |  |  |  |
| DHCP Server                               | Auto-Dialing                     | Enable          |     |  |  |  |  |
| <u>Routing</u><br><u>Port Mapping</u>     |                                  | Modify          |     |  |  |  |  |
| Diagnostic                                | (1):usually use *99# or *99***1# |                 |     |  |  |  |  |
| System                                    | (2):please ask your SIM Card pro | vider           |     |  |  |  |  |

Press "Modify"

(4) Enable "3G/GPRS Reconnection" function to keep your 3G/GPRS network always online (usually, ISP will disconnect your connection once every 1~3 days).
Generally, you can set the Server IP as your server's IP or google's DNS server IP (8.8.8.8). If you use MDVPN, please set the Server IP as your Server IP that doesn't deny ICMP service (Ping).

| Network Info                         |                                                                       |                                     |  |  |  |  |
|--------------------------------------|-----------------------------------------------------------------------|-------------------------------------|--|--|--|--|
| <u>Storage Info</u>                  |                                                                       | 3G/GPRS Reconnection                |  |  |  |  |
| Network                              | Server IP                                                             | 8.8.8.8                             |  |  |  |  |
| <u>Ethernet</u><br><u>2G/3G</u>      | Max. Retry                                                            | 10                                  |  |  |  |  |
| <u>3G/GPRS</u><br>Reconnection       | <br>Interval Time                                                     | 30                                  |  |  |  |  |
| <u>DNS</u><br>DDNS                   | Timeout                                                               | 50                                  |  |  |  |  |
| <u>DHCP Server</u>                   | Enable Funcion                                                        | 🐨 Enable                            |  |  |  |  |
| <u>Routing</u>                       | Alive                                                                 | True                                |  |  |  |  |
| <u>Port Mapping</u><br>Diagnostic    | Firmware Version                                                      | v1.1.1 2014/01/13                   |  |  |  |  |
| System                               |                                                                       | Modify                              |  |  |  |  |
| <u>Password</u>                      |                                                                       | ely after you press "Modify" button |  |  |  |  |
| <u>Reboot</u><br><u>Reboot Timer</u> | (2):GSM module will be reset afte<br>(3):System will reboot after GSM | -                                   |  |  |  |  |
| <br>Declare /Dectare                 |                                                                       |                                     |  |  |  |  |

Press "Modify" after you finish all settings.

(5) Configure VxServer Function.

Set "Server IP" and "Server Port", the default port number is "11000".

For Card Reader:

Please just set Port2 (RS-232) as default value.

For Modbus RTU device:

Please configure as below

Click "Enable Function" to enable VxServer function.

Press "Modify", and GRP-520 will try to connect to server.

If "Alive" field is not "True"(Green color), it mean VxServer function fail. Please check your settings again.

| <u>Device Into</u><br>Network Info    | V                                                                  | rtual COM Function (V                   | /xServer)                                         |  |  |  |
|---------------------------------------|--------------------------------------------------------------------|-----------------------------------------|---------------------------------------------------|--|--|--|
| Storage Info                          | Server IP                                                          | 192.168.27.67                           |                                                   |  |  |  |
| Network<br>Ethernet                   | Server Port                                                        | 11000                                   | default=11000                                     |  |  |  |
| <u>2G/3G</u>                          | Heartbeat Time                                                     | 10                                      | 10~65535 seconds                                  |  |  |  |
| <u>3G/GPRS</u><br>Reconnection        | Device ID                                                          | 1                                       | 1~255, unique ID for device                       |  |  |  |
| <u>DNS</u>                            | Alias                                                              | GRP-520                                 | Max. Length = 8                                   |  |  |  |
| <u>DDNS</u><br><u>DHCP Server</u>     | Time Interval                                                      | 50                                      | 1~5000 ms, default=50                             |  |  |  |
| <u>Routing</u><br><u>Port Mapping</u> | Data Length                                                        | 1000                                    | 10~1000 bytes, default=1000                       |  |  |  |
| <u>Diagnostic</u>                     | Modbus TCP to RTU (Port1)                                          | True 🔽 COM2 of GRP-520> TCP Port 10001  |                                                   |  |  |  |
| System                                | Modbus TCP to RTU (Port2)                                          | False 🔽 COM3 of GRP-520> TCP Port 10002 |                                                   |  |  |  |
| <u>Password</u><br>Reboot             | Default Baudrate (Port1)                                           | 9600 👽 bps                              |                                                   |  |  |  |
| <u>Reboot Timer</u><br>Backup/Restore | Default Baudrate (Port2)                                           | 115200 🕶 bps                            |                                                   |  |  |  |
| Restore Factory                       | Default Format (Port1)                                             | 🛛 🛛 🛛 8N1 🔽 (Data bit, Pa               | rity, Stop bit)                                   |  |  |  |
| <u>Time</u><br>System Service         | 🛒 Default Format (Port2)                                           | 🛛 🛛 🛛 8N1 💌 (Data bit, Pa               | rity, Stop bit)                                   |  |  |  |
| VxServer_                             | Enable Funcion                                                     | Enable                                  |                                                   |  |  |  |
| <u>VxServer</u>                       | Alive                                                              | True                                    |                                                   |  |  |  |
| Web Ver:1.1.0                         | Firmware Version                                                   | V1.01 2014/01/29                        |                                                   |  |  |  |
| 2013/12/26                            |                                                                    | Modify                                  |                                                   |  |  |  |
|                                       | (1)Heartbeat Time: if this val<br>(2)Virtual IP: please set it dif |                                         | ve to detect network disconnected<br>I COM device |  |  |  |

(6) Please reset your device and un-plug your Ethernet from GRP-520, it will dial-up in 60 seconds, and then it will connect to your control center.

| Virtual IP       | Module       | Alias                 | Com Number              | Heartbeat             | Remote Client IP         | Remote Client Port | Signal Quali |
|------------------|--------------|-----------------------|-------------------------|-----------------------|--------------------------|--------------------|--------------|
| 127.0.20.1       | GRP-520      | GRP-520               | 2                       | 20                    | 111.80.236.252           | 59505              | 37%          |
|                  |              |                       |                         |                       |                          |                    |              |
|                  |              |                       |                         |                       |                          |                    |              |
|                  |              |                       |                         |                       |                          |                    |              |
|                  |              |                       |                         |                       |                          |                    |              |
| ate / Time       | Message      |                       |                         |                       |                          |                    |              |
| 3/03/21 13:01:28 |              |                       | 1" establishes a new co | onnection. (IP: 111.) | 80.236.252, PORT: 59505) |                    |              |
| 3/03/21 13:01:06 | Server Start | ed(Local IP: 61.219.1 | 167.34, Local PORT: 11  | 000)                  |                          |                    |              |
|                  |              |                       |                         |                       |                          |                    |              |
|                  |              |                       |                         |                       |                          |                    |              |
|                  |              |                       |                         |                       |                          |                    |              |

- (7) After GRP-520 connect to VxServer, please follow steps below:
  - (a) Press "Search Servers" button, you will get a device list.
  - (b) Click right button of the mouse on GRP-520
  - (c) Click "Add Server".
  - (d) choose the virtual com port number, and click "OK"

| 💞 ¥xComm Utility [ v2.12.0                                            | 00, Mar.07, 2013    | 3]                   |                           |                |                      |                 |            |                       |
|-----------------------------------------------------------------------|---------------------|----------------------|---------------------------|----------------|----------------------|-----------------|------------|-----------------------|
| <u>File S</u> erver <u>P</u> ort <u>T</u> ools                        |                     |                      |                           |                |                      |                 |            |                       |
| Configure Server                                                      |                     |                      |                           | Configure Port |                      |                 |            |                       |
| VxComfiver & utility<br>Where remote series<br>become part of your PC | V×Comm S            | Gervers              |                           |                | Port                 | Virtual COM     | Baudrate   |                       |
| Add Server(s)                                                         |                     |                      |                           |                |                      |                 |            |                       |
| Remove Server                                                         |                     |                      |                           |                |                      |                 |            |                       |
| 44                                                                    | Name                | Alias                | IP Address                | Sub-ne         | t Mask               | Gateway         | MAC Ad     | dress                 |
| Search Servers                                                        | FCM-MTCP<br>GRP-520 | iDCS-8830<br>GRP-520 | 192.168.0.4<br>127.0.20.1 |                | 5.255.0<br>5.255.255 | 192.168.0.25    | 4 00:0d:el | D:d0:75:2e<br>D:14:01 |
| Configuration (UDP)                                                   |                     |                      |                           |                |                      | ////Ping Server |            |                       |
| Exit                                                                  | (b                  | )                    |                           |                | (c)                  | Diagnostic      |            | n                     |
|                                                                       | <                   |                      |                           |                | (-7                  |                 | ×7         |                       |
| Status                                                                | ,                   |                      |                           |                |                      |                 |            |                       |

| Adding Servers    |                          |                        | × |
|-------------------|--------------------------|------------------------|---|
| IP Range Server   | Options   Port Options   |                        |   |
| - Server Informat | ion                      |                        |   |
| Server Name :     | GRP-520                  | Get name automatically |   |
| IP Range Start :  | 127.0.20.1               | Skip duplicated IP     |   |
| IP Range End :    | 127.0.20.1               |                        |   |
|                   | owing special IP :       | ( <b>D</b>   )         |   |
|                   | 254 (Gateway) 🔲 255      | (Broadcast)            |   |
| Virtual COM and   | d I/O Port Mappings      |                        |   |
| COM Port :        | СОМ11 🔽                  |                        |   |
|                   | te, use current settings |                        |   |
| Maps virtual      | COM ports to "Port I/O"  | on servers.            |   |
|                   |                          | OK Cancel              |   |
|                   |                          |                        | 1 |

(8) You will see virtual com port: COM11, COM12, but it can't be opened.

Click "tool"/"Restart Driver" to restart VxComm driver.

Open com port to connect your device.

(In this case, COM11 is RS-485, COM12 is RS-232 of GRP-520. Please don't open COM11, because it's Modbus/TCP to Modbus/RTU mode)

| 💞 ¥xComm Utility [ v2.12.0                            | 00, Mar.07, 2013 | 3]              |             |        |                    |                   |                   |
|-------------------------------------------------------|------------------|-----------------|-------------|--------|--------------------|-------------------|-------------------|
| <u>File S</u> erver <u>P</u> ort <u>T</u> ools        |                  |                 |             |        |                    |                   |                   |
| C.System In                                           |                  | Configu         | re Server   |        |                    | Configu           | re Port           |
| driver & utility                                      |                  |                 |             |        | Port               | Virtual COM       | Baudrate          |
| Where remote series devices<br>become part of your PC | GRP-52           | 20 (127.0.20.1) | l           |        | Port I/O<br>Port 1 | Reserved<br>COM11 | N/A<br>Dynamic    |
| Add Server(s)                                         |                  |                 |             |        | Port 2             | COM12             | Dynamic           |
| X Remove Server                                       |                  |                 |             |        |                    |                   |                   |
| 🥑 Web                                                 |                  |                 |             |        |                    |                   |                   |
| AA                                                    | Name             | Alias           | IP Address  |        | t Mask             | Gateway           | MAC Address       |
| Search Servers                                        | FCM-MTCP         | iDCS-8830       | 192.168.0.4 |        | 5.255.0            | 192.168.0.25      |                   |
| Configuration (UDP)                                   | GRP-520          | GRP-520         | 127.0.20.1  | 255.25 | 5.255.255          | 127.0.20.1        | ff:ff:7f:00:14:01 |
| Exit                                                  |                  |                 |             |        |                    |                   |                   |
|                                                       | <                |                 |             |        |                    |                   |                   |
| Status: OK                                            |                  |                 |             |        |                    |                   |                   |

### 4.5 RTU Client for Remote Control Application with RTU API.

This example shows how to use RTU API to collect and control remote Modbus/RTU and Modbus/TCP I/O with RTU Client / Server.

There are ET-7017, M-7045, and a PLC in this system.

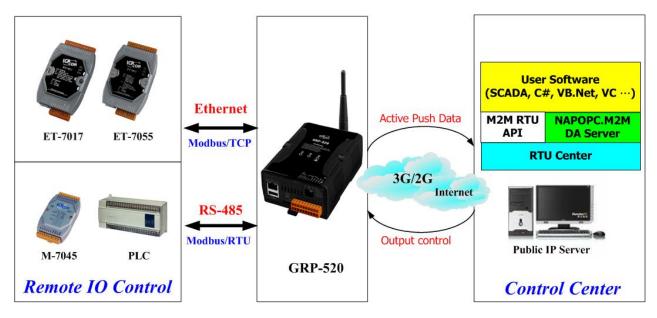

- (1) Please connect your device (ET-7k or M-7k modules) to Ethernet or RS-485 of GRP-520.:
- If you never use RTU Center, please refer the link as below: <u>http://m2m.icpdas.com/m2m\_rtu.html</u>
   If you need OPC solution, please refer the link as below:

http://m2m.icpdas.com/NAPOPC\_M2M.html

- If you need RTU library to develop your own software, please refer the link as below: <u>http://m2m.icpdas.com/m2m\_rtu\_api.html</u>
- (3) Set Pin code of your SIM card, and Enable "Auto-Dialing" function. Set "User Name" and "Password" if your SIM card needs it. Press "Modify"

| <u>Device Info</u><br>Network Info      |                                                                                                    | 2G/3G Configure |  |  |
|-----------------------------------------|----------------------------------------------------------------------------------------------------|-----------------|--|--|
| Storage Info                            | PIN Code                                                                                           |                 |  |  |
| Network<br>Ethernet                     | Phone Number                                                                                       | *99***1# (1)    |  |  |
| <u>2G/3G</u>                            | APN                                                                                                | internet (2)    |  |  |
| <u>DNS</u><br>DDNS                      | User Name                                                                                          | (2)             |  |  |
| DHCP Server                             | Password                                                                                           | (2)             |  |  |
| <u>Routing</u><br><u>Port Mapping</u>   | Auto-Dialing                                                                                       | ☑ Enable        |  |  |
| <u>Diagnostic</u>                       |                                                                                                    | Modify          |  |  |
| Process<br><u>System</u><br><u>User</u> | (1):usually use <mark>*99#</mark> or <del>*99***</del> 1#<br>(2):please ask your SIM Card provider |                 |  |  |

(4) Enable "3G/GPRS Reconnection" function to keep your 3G/GPRS network always online (usually, ISP will disconnect your connection once every 1~3 days).

Generally, you can set the Server IP as your server's IP or google's DNS server IP (8.8.8.8). If you use MDVPN, please set the Server IP as your Server IP that doesn't deny ICMP service (Ping).

Press "Modify" after you finish all settings.

| <u>Network Info</u>                      |                               |                                                                                                    |  |  |  |  |  |
|------------------------------------------|-------------------------------|----------------------------------------------------------------------------------------------------|--|--|--|--|--|
| <u>Storage Info</u>                      |                               | 3G/GPRS Reconnection                                                                                     |  |  |  |  |  |
| Network                                  | Server IP                     | 8.8.8.8                                                                                                  |  |  |  |  |  |
| <u>Ethernet</u><br><u>2G/3G</u>          | Max. Retry                    | 10                                                                                                    |  |  |  |  |  |
| <u>3G/GPRS</u><br>Reconnection           | Interval Time                 | 30                                                                                                    |  |  |  |  |  |
| <u>DNS</u>                               | Timeout                       | 50                                                                                                    |  |  |  |  |  |
| <u>DDNS</u><br><u>DHCP Server</u>        | Enable Funcion                | ✓ Enable                                                                                                 |  |  |  |  |  |
| <u>Routing</u>                           | Alive                         | True                                                                                                    |  |  |  |  |  |
| <u>Port Mapping</u><br><u>Diagnostic</u> | Firmware Version              | v1.1.1 2014/01/13                                                                                        |  |  |  |  |  |
| System                                   |                               | Modify                                                                                                   |  |  |  |  |  |
| <u>Password</u>                          | (1):This function will run im | (1):This function will run immediately after you press "Modify" button                                   |  |  |  |  |  |
| <u>Reboot</u><br><u>Reboot Timer</u>     |                               | (2):GSM module will be reset after Max. retry<br>(3):System will reboot after GSM module reset 100 times |  |  |  |  |  |
| <br>Regirum /Regitare                    | L                             |                                                                                                    |  |  |  |  |  |

(5) Add ET-7017 in "Modbus Device" tab.

choose ET-7017 in the list, and then press "Add" button.

| Main Info.               | Modbus Device |     | Email/FTP                     |        |  |
|--------------------------|---------------|-----|-------------------------------|--------|--|
| Modbus Device Number : 0 |               | Add | ET-7050                       | ▼<br>▲ |  |
|                          |               | [   | ET-7044<br>ET-7050<br>ET-7051 |        |  |

(6) The web will bring out all I/O number information as below. Please modify "Device Name", "Device ID", "IP" and "Port" for your ET-7017.

(Device Name: an alias name of your device, you can modify as you need.) Press "Modify" to add a device.

| Main Info.               | Mo            | dbus Device        | Email/FTP |  |  |
|--------------------------|---------------|--------------------|-----------|--|--|
| Modbus Device Number : 0 |               | Add ET-7050 🔻      |           |  |  |
| 1 Name :                 |               | Edit               | Delete    |  |  |
| Device Name              | ET-7050       | Max Length=20      |           |  |  |
| Device ID                | 1             | 1~255              |           |  |  |
| IP                       | 192.168.11.25 | empty for Modbus/R | .TU       |  |  |
| Port                     | 502           | Default=502, 1~655 | 35        |  |  |
| DI Number                | 12            | 0~32               | 0~32      |  |  |
| DO Number                | 6             | 0~32               |           |  |  |
| AI Number                | 0             | 0~16               |           |  |  |
| AO Number                | 0             | 0~16               |           |  |  |
| DI Address               | 0             | 0~65535            |           |  |  |
| DO Address               | 0             | 0~65535            |           |  |  |
| AI Address               | 0             | 0~65535            |           |  |  |
| AO Address               | 0             | 0~65535            |           |  |  |
|                          | Moc           | lify Cancel        |           |  |  |

(7) Add M-7022 in "Modbus Device" tab.

choose M-7022 in the list, and then press "Add" button. We will see the screenshot as below.

The web will bring out all I/O number information. Please modify "Device Name" and "Device ID" for your M-7022. (Don't modify "IP" and "Port" settings).

Press "Modify" to add a device.

|                      | Main Info.              | Modbus I | evice             | Email/FTP  |  |
|----------------------|-------------------------|----------|-------------------|------------|--|
| Modbus               | Device Num              | ber : 1  | Add M-7022 🔻      |            |  |
| 1                    | Name : ET-              | 7050     | Ec                | lit Delete |  |
| 2                    | Name :                  |          | Edit Delete       |            |  |
| Device               | Name                    | M-7022 M | ax Length=20      |            |  |
| Device               | Ð                       | 2 1-     | -255              |            |  |
| IP                   | IP empty for Modbus/RTU |          |                   | TU         |  |
| Port                 |                         | 502 D    | efault=502, 1~655 | 35         |  |
| DI Nu                | DI Number 0             |          | 0~32              |            |  |
| DO N                 | umber                   | 0 0-     | -32               |            |  |
| AI Nu                | AI Number 0             |          | -16               |            |  |
| AO N                 | umber                   | 2 0-     | 0~16              |            |  |
| DI Ad                | dress                   | 0 0-     | 0~65535           |            |  |
| DO A                 | DO Address 0            |          | 0~65535           |            |  |
| AI Address 0 0~65535 |                         |          |                   |            |  |
| AO Address 0 0~65535 |                         |          |                   |            |  |
|                      |                         | Modify   | Cancel            |            |  |

(8) Add PLC in "Modbus Device" tab. (communication with RS-485)

choose "Custom" in the list, and then press "Add" button. We will see the screenshot as below.

Here we set the "Device Name", "Device ID", "DI Number", "AI Number" for the PLC. Press "Modify" to add a device.

| Main Info. Modbus Device Email/FTP |                          |      | Email/FTP    |                      |            |  |  |
|------------------------------------|--------------------------|------|--------------|----------------------|------------|--|--|
| Modbu                              | Modbus Device Number : 2 |      | Add Custom • |                      |            |  |  |
| 1                                  | Name : ET-               | 7050 |              | E                    | dit Delete |  |  |
| 2                                  | Name : M-7               | 7022 |              | E                    | dit Delete |  |  |
| 3                                  | Name :                   |      |              | E                    | dit Delete |  |  |
| Device                             | e Name                   | myPl | _C M:        | ax Length=20         |            |  |  |
| Device                             | Ð                        | 1    | 1-           | -255                 |            |  |  |
| P                                  | IP empty for Modbus/RTU  |      |              | TU                   |            |  |  |
| Port                               |                          | 502  | D            | Default=502, 1~65535 |            |  |  |
| DI Nu                              | mber                     | 4    | 0-           | )~32                 |            |  |  |
| DO N                               | umber                    | 0    | 0-           | -32                  |            |  |  |
| AI Nu                              | mber                     | 4    | 0-           | -16                  | -16        |  |  |
| AO N                               | umber                    | 0    | 0-           | -16                  |            |  |  |
| DI Ad                              | dress                    | 0    | 0-           | 0~65535              |            |  |  |
| DO Address 0 0~65535               |                          |      |              |                      |            |  |  |
| AI Ad                              | AI Address 0 0~65535     |      |              |                      |            |  |  |
| AO Address 0 0~65535               |                          |      |              |                      |            |  |  |
|                                    |                          |      | Modify       | Cancel               |            |  |  |

(9) Three devices we set as below:

| Main Info. Modbus D      |                | evice Email/FTP |  |  |
|--------------------------|----------------|-----------------|--|--|
| Modbus Device Number : 3 |                | Add Custom •    |  |  |
| 1                        | Name : ET-7050 | Edit Delete     |  |  |
| 2                        | Name : M-7022  | Edit Delete     |  |  |
| 3                        | Name : myPLC   | Edit Delete     |  |  |

(10) Please choose "Modbus Test" function, and press "Test" button to test our settings.If the result is successful, the screenshot will be as below, and please follow next step.

| <u>Time</u>                       | <b>^</b> | success                                                                                                    |  |  |  |  |  |  |  |
|-----------------------------------|----------|----------------------------------------------------------------------------------------------------|--|--|--|--|--|--|--|
| <u>System Service</u><br>VxServer |          |                                                                                                    |  |  |  |  |  |  |  |
| VxServer                          |          | Modbus Configure Test                                                                                                    |  |  |  |  |  |  |  |
| RTU Client                        |          | invalid object in data, converting to string                                                                                |  |  |  |  |  |  |  |
| <u>RTU Client</u>                 |          | invalid object in data, converting to string<br>modbus debug start                                                          |  |  |  |  |  |  |  |
| <u>FTP Test</u><br>Email Test     |          | DEBUG [2014-08-18 15:55:56] [1] DI value= (0, 0, 0, 0, 0, 0, 0, 0, 0, 0, 0, 0)                                              |  |  |  |  |  |  |  |
| Modbus Test                       |          | Result DEBUG [2014-08-18 15:55:56] [1] DO value= (0, 0, 0, 0, 0, 0)<br>DEBUG [2014-08-18 15:55:56] [2] AO value= (291, 256) |  |  |  |  |  |  |  |
| V1.1.2 B07                        |          | DEBUG [2014-08-18 15:55:56] [3] DI value= $(1, 1, 0, 0)$<br>DEBUG [2014-08-18 15:55:56] [3] AI value= $(0, 0, 0, 0)$        |  |  |  |  |  |  |  |
| 2014/07/28                        |          | PEDOG [2014-00-10 13.33.30] [3] XI VAIUE- (0, 0, 0, 0)                                                                      |  |  |  |  |  |  |  |
|                                   | ,<br>    | Test                                                                                                    |  |  |  |  |  |  |  |

If result is fail, the screenshot will be as below. Please check your settings or the wire connection.

|                       | fails                                                                                                    |  |  |  |  |  |  |
|-----------------------|----------------------------------------------------------------------------------------------------|--|--|--|--|--|--|
|                       |                                                                                                    |  |  |  |  |  |  |
|                       | Modbus Configure Test                                                                                                    |  |  |  |  |  |  |
| r<br>I<br>Result<br>I | <pre>invalid object in data, converting to string<br/>invalid object in data, converting to string<br/>modbus debug start<br/>ERROR [2014-08-18 16:10:55] MB[1] poll_modbus(): timed out<br/>DEBUG [2014-08-18 16:10:55] [2] AO value= (291, 256)<br/>DEBUG [2014-08-18 16:10:55] [3] DI value= (1, 1, 0, 0)<br/>DEBUG [2014-08-18 16:10:55] [3] AI value= (0, 0, 0, 0)<br/>[2014-08-18 16:10:54] modbus error<br/>[ET-7050,1] Exception: timed out</pre> |  |  |  |  |  |  |
|                       | Test                                                                                                    |  |  |  |  |  |  |

(11) Configure "Main Info." Tab.

- Set "Server Address" and "Server Port" of your server that running RTU Center.
- Set Station ID of this GRP-520, and don't be the same with another RTU device.
- Set "Data Update Period" and "Heartbeat Period".  $(0 \rightarrow \text{disable})$
- Configure the parameters of RS-485 for Modbus/RTU.

| Main Info.                        | Mo | dbus Device       | FTP / Email            |  |  |
|-----------------------------------|----|-------------------|------------------------|--|--|
| Server Address                    |    |                   |                        |  |  |
| Server Port                       |    | 10000             | default=10000          |  |  |
| Station ID                        |    | 1                 | 1~65535                |  |  |
| Data Update Period(sec.)          |    | 5                 | 0~86400 (0=disable)    |  |  |
| Heartbeat Period(sec.)            |    | 0                 | 1~86400 (a day)        |  |  |
| Baud Rate (RS-485 for Modbus/RTU) |    | 9600 <b>v</b> bps |                        |  |  |
| Data Bit                          |    | 8 •               |                        |  |  |
| Parity                            |    | N •               |                        |  |  |
| Stop Bit                          |    |                   |                        |  |  |
| Modbus Timeout (ms)               |    | 1000              | 50~99999, default=1000 |  |  |
| Enable Firmware                   |    | 🗷 Enable          |                        |  |  |
| Alive                             |    | True              |                        |  |  |
|                                   |    | Modify            |                        |  |  |

(12) Download RTU Center from:

http://m2m.icpdas.com/m2m\_rtu.html

and then extract "RTU Center".

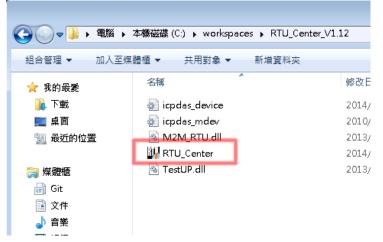

Or you can install NAPOPC.M2M DA Server, it contains RTU Center. Please download install file from: http://m2m.icpdas.com/NAPOPC\_M2M.html

(13) Execute RTU Center, and add a RTU device in RTU Center.

- Click "New Device" icon.
- Input the alias name of your GRP-520
- Choose module type as "GRP-520"
- Set Station ID as "1", and then press "OK" button.

| M2M RTU Center<br><u>File</u> Settings <u>H</u> elp    | 1                                                                  |           |              |
|--------------------------------------------------------|--------------------------------------------------------------------|-----------|--------------|
| Device Prope                                           | rties                                                              | Parameter | Status<br>🛛  |
| Device Nar<br>Module S<br>Module<br>Station<br>Descrit | (Type Unicode, Max. size: 2<br>etting<br>GRP-520<br>ID 1 (1 ~ 6553 |           | OK<br>Cancel |

#### (14) GRP-520 will connect to RTU Center later, and screenshot as below.

| M2M RTU Center                             |         |                                        |                             |
|--------------------------------------------|---------|----------------------------------------|-----------------------------|
| <u>F</u> ile <u>S</u> ettings <u>H</u> elp |         |                                        |                             |
|                                            | 🖄 🌒 🍕   |                                        |                             |
| ⊫-⊖ <mark>myGRP520</mark>                  |         | Parameter                              | Status                      |
| Local IO                                   |         | Device Name                            | myGRP520                    |
| ET-7050<br>M-7022                          |         | Module                                 | GRP-520                     |
| myPLC                                      |         | Station ID                             | 1                           |
|                                            |         | Describe                               |                             |
|                                            |         | Connected Priority                     | GPRS Master, Ethernet Slave |
|                                            |         | Connected Method                       | Ethernet                    |
|                                            |         | Date&Time                              | 2014/08/20 15:37:34         |
|                                            |         | Remote Client IP                       | 192.168.27.50               |
|                                            |         | Remote Client PORT                     | 44665                       |
|                                            |         | Send once time (unit: sec)             | 5                           |
|                                            |         | Heartbeat time (unit: sec)             | 0                           |
|                                            |         | Modbus module number                   | 3                           |
|                                            |         |                                        |                             |
|                                            |         |                                        |                             |
|                                            |         |                                        |                             |
|                                            |         |                                        |                             |
|                                            |         |                                        |                             |
|                                            |         |                                        |                             |
|                                            |         |                                        |                             |
|                                            |         |                                        |                             |
| Date / Time                                | Message | 1                                      |                             |
| 2014/08/20 15:34:23.297                    |         | ne connection!!(Ethernet) (IP: 192.168 | 3.27.50, PORT: 44665)       |
| 2014/08/20 15:34:23.254                    |         | RP520" (Module Name=GRP-520, St        | · ·                         |

(15) You can double click on "ET-7050" to bring out "Output control panel", and press "DO1" to control remote DO.

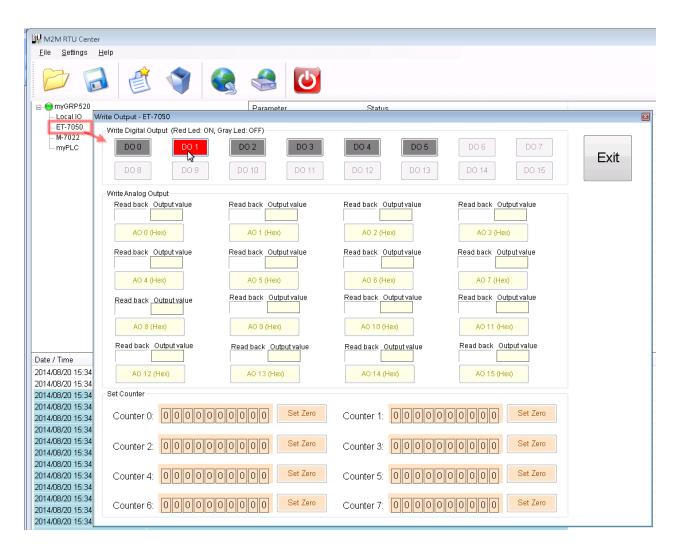

(16) Download RTU API from RTU Center web page, and extract it. There are RTU API library and some demo for C#, VB.Net, VC6 as below.

| 名稱                          | [2013/11/05]                                                                            |                            |
|-----------------------------|-----------------------------------------------------------------------------------------|----------------------------|
| 🍌 demo<br>🍌 Lib<br>🦳 readme | \Lib<br>   <br> \Demo<br>   \RTU_CS_Net_demo<br>   \RTU_VB_Net_demo<br>   \RTU_VC6_demo | < Ver1.3.1<br>< 2013/11/01 |

(17) Copy pre-building demo into folder of RTU Center. (demo must be in the same folder with RTU Center, because they use the same share memory in M2M\_RTU.dll) Here we copy two file "RTU\_CS\_demo.exe" and "M2M\_RTU\_NET.dll" from C# demo.

| ]] V1.12\RTU                                                                                                    | _API\demo\RTU_CS_Net_dem                               | o\RTU_CS_demo\bin\Debug         |  |  |  |  |  |  |  |
|----------------------------------------------------------------------------------------------------|--------------------------------------------------------|---------------------------------|--|--|--|--|--|--|--|
| ■ 開啟檔案 新増資料夾                                                                                                    |                                                        |                                 |  |  |  |  |  |  |  |
| 愛                                                                                                    | 名稱                                                     | 修改日期                            |  |  |  |  |  |  |  |
|                                                                                                    | icpdas_device icpdas_mdev                              | 2009/11/13 下午<br>2010/7/21 下午 0 |  |  |  |  |  |  |  |
| 的位置                                                                                                    | M2M_RTU.dll                                            | 2013/11/5 下午 0                  |  |  |  |  |  |  |  |
|                                                                                                    | M2M_RTU_NET.dll                                        | 2013/10/29 下午                   |  |  |  |  |  |  |  |
|                                                                                                    | RTU_CS_demo                                            | 2013/11/11 下午                   |  |  |  |  |  |  |  |
|                                                                                                    | 🐏 RTU_CS_demo                                          | 2013/11/11下午…                   |  |  |  |  |  |  |  |
|                                                                                                    | 💷 RTU_CS_demo.vshost                                   | 2005/9/23 上午 0                  |  |  |  |  |  |  |  |
| RTU_AP icpdas_ icpdas_ icpdas_ icpdas_ icpdas_ image: icpdas_ image: icpdas_ <th>device<br/>mdev<br/>ITU.dll<br/>ITU_NET.dll<br/>I<br/>enter</th> <th></th> | device<br>mdev<br>ITU.dll<br>ITU_NET.dll<br>I<br>enter |                                 |  |  |  |  |  |  |  |
|                                                                                                    |                                                        |                                 |  |  |  |  |  |  |  |

(18) Execute "RTU\_CS\_Demo.exe".

- Press "Get Information" to get all stations information.
- Set "Station ID" as 1 (because we set Station ID as 1 in GRP-520)
- Press "(2)ReadData" button to read Local IO data. Because GRP-520 don't have local IO, we get the error code here
- Set "Modbus ID" as 1 and "Modbus Name" as "ET-7050", and press "(3)ReadData" to get all IO data.
- Press "Write Dos (add 1)" button to control DO.

| ₽ RTU API demo (C#) 2013/11/01                                                                                                    |                                                                                                    |
|----------------------------------------------------------------------------------------------------|----------------------------------------------------------------------------------------------------|
| (1) Initial / get basic Information<br>(1) Initial / get basic Information<br>(1) Get Information<br>Initial Success<br>API Version: V131 2013/11/05<br>Read RTU Soft WDT<br>Run RTU<br>Close RTU<br>Count x0<br>enGPS = 0<br>Modbus(1)<br>Name = ET-7050<br>sID = 1<br>DI x12<br>DO x6<br>AI x0<br>AO x0<br>Count x0<br>enGPS = 0<br>Modbus(2)<br>Name = M-7022<br>SID = 2<br>DI x0<br>DO x0<br>AI x0<br>AO x2<br>Count x0<br>enGPS = 0<br>Modbus(2)<br>Name = myPLC<br>sID = 1<br>DI x4<br>DO x0<br>AI x4<br>AO x0<br>Count x0<br>enGPS = 0<br>Modbus(3)<br>Name = myPLC<br>sID = 1<br>DI x4<br>DO x0<br>Count x0<br>enGPS = 0 | (2) Local IO<br>(2)ReadData<br>(3) Write DO ch0<br>(mvert)<br>Station ID=<br>1<br>(2)<br>2014M2/21 15:10-54<br>Station ID:1, mbSlave ID:255, Modbus Name=Local IO<br>DI ch0 =0, Error=6<br>DIs =0, Error=2<br>DO ch0 =0, Error=6<br>AO ch0 =0, Error=6<br>AO ch0 =0, Error=6<br>(3) Remote IO (Modbus device)<br>(3)ReadData<br>Write DO ch0 (invert)<br>Write DOs (add 1)<br>(5)<br>Write AO ch0 (add 1)<br>Write Counter as 0<br>(4)<br>2014M2/21 15:11:14<br>Station ID:1, mbSlave ID:1, Modbus Name=ET-7050<br>DI ch0 =0<br>DO ch0 =1<br>DO ch0 =0, Error=6<br>AO ch0 =0, Error=6<br>AD ch0 =0, Error=6<br>AD ch0 =0, Error=6<br>AD ch0 =0 |
|                                                                                                    |                                                                                                    |

### 4.6 RTU Client for Remote Control Application with OPC DA Server.

- (1) Please refer last section for setting of "RTU Client", "RTU Center".
- (2) After install "NAPOPC.M2M DA Server", please click the icon to launch NAPOPC.M2M DA Server from right-bottom toolbar of desktop.

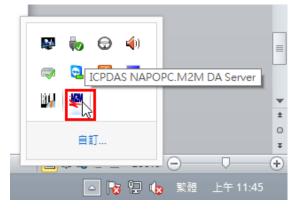

(3) Click "Search" to add all tags of GRP-520 automatically.

| 💯 ICPD                  | AS NAPOP        | C.M2M          | DA Server -      | · 未命名                     |       |              |            |                      |       |
|-------------------------|-----------------|----------------|------------------|---------------------------|-------|--------------|------------|----------------------|-------|
| <u>F</u> ile <u>A</u> o | dd <u>E</u> dit | <u>V</u> iew ( | Dptions <u>F</u> | lelp                      |       |              |            |                      |       |
| New                     | 0pen            | <b>Save</b>    | Cave as          | Jevice                    | Group | · · _ ·      | Produce    | Search<br>evice Type | Monit |
|                         |                 | c,             | earch Mod        | uloc                      | _     | Taine        |            |                      |       |
|                         |                 |                | sarchiviou       | ules                      |       |              |            |                      |       |
|                         |                 |                | − M2M De         | evice ———<br>CP Interface |       | <b>∨</b> Cle | ar Modules |                      |       |
|                         |                 |                |                  |                           |       | /            |            |                      |       |
|                         |                 |                |                  |                           |       |              |            |                      |       |
|                         |                 |                | Status: S        | 4                         | Stop  |              | Exit       | ]                    |       |

| (4) Yo                 | (4) You will get a tag list as below. |          |            |              |       |        |         |          |         |            |     |         |
|------------------------|---------------------------------------|----------|------------|--------------|-------|--------|---------|----------|---------|------------|-----|---------|
| 💯 ICPD,                | AS NAPOR                              | PC.M2N   | I DA Serve | r - 未命名      |       |        |         |          |         |            |     |         |
| <u>File</u> <u>A</u> d | d <u>E</u> dit                        | ⊻iew     | Options    | <u>H</u> elp |       |        |         |          |         |            |     |         |
|                        | 1                                     | P        |            | 2            |       | 9      | •       | G        |         | See.       | 3<  | P       |
| New                    | Open                                  | Save     | Save as    |              | Group | Таа    | Produce | : Search | Monitor | Debua      | Cut | Copy    |
| ⊡… <mark>1</mark>      |                                       |          |            | Name         |       | Device | Гуре    | Location | Cha     | annel Type |     | Channel |
| - E 📬                  | ET-7050                               |          |            | the Choo     |       | ET-70  | 50      | 1        |         | Bit Input  |     | 0       |
|                        | - 🔁 DI                                |          |            | 👋 Ch01       |       | ET-70  | /50     | 1        |         | Bit Input  |     | 1       |
|                        | 📲 DO                                  |          |            | 🛛 🕀 Ch02     |       | ET-70  | /50     | 1        |         | Bit Input  |     | 2       |
|                        | 🖆 DIs                                 |          |            | 🕀 Ch03       |       | ET-70  | 50      | 1        |         | Bit Input  |     | 3       |
|                        | 🗄 DOs                                 |          |            | 😓 Ch04       |       | ET-70  | 50      | 1        |         | Bit Input  |     | 4       |
|                        | M-7022                                |          |            | 🕀 Ch05       |       | ET-70  | /50     | 1        |         | Bit Input  |     | 5       |
|                        | 🗄 AOs                                 |          |            | 👋 Ch06       | I     | ET-70  | /50     | 1        |         | Bit Input  |     | 6       |
|                        | myPLC                                 |          |            | 👋 Ch07       |       | ET-70  | /50     | 1        |         | Bit Input  |     | 7       |
| T .                    | - 🔚 AIs                               |          |            | 👋 Ch08       |       | ET-70  | /50     | 1        |         | Bit Input  |     | 8       |
|                        |                                       |          |            | 🗠 🕀 Ch09     |       | ET-70  | /50     | 1        |         | Bit Input  |     | 9       |
|                        | DI                                    |          |            | 🕀 Ch10       | I     | ET-70  | 50      | 1        |         | Bit Input  |     | 10      |
|                        | - 🔚 DIs                               |          |            | 🚓 Ch11       |       | ET-70  | 50      | 1        |         | Bit Input  |     | 11      |
| - E                    | Unknowi                               | n_Device | e          |              |       |        |         |          |         | ·          |     |         |
|                        |                                       |          |            |              |       |        |         |          |         |            |     |         |
| I                      |                                       |          |            |              |       |        |         |          |         |            |     |         |

(5) You can double click on device node to modify device name.

| New | Open        | Save      | Save as   | Device     | Group  | Таа  | Prod | uce | Search    | Moni |
|-----|-------------|-----------|-----------|------------|--------|------|------|-----|-----------|------|
|     |             | (1) Doub  | le Clieck |            |        | Name |      | De  | wice Type |      |
| L   | ET-7050     | (1) Dour  | Ne Clieck |            |        |      |      |     |           | _    |
|     | 🖢 M-7022    |           |           |            |        |      |      |     |           |      |
|     | 🖢 myPLC     |           |           |            |        |      |      |     |           |      |
|     | 🖢 Unknowr   | Device    |           |            |        |      |      |     |           |      |
|     | Device Prop | erties    |           |            |        |      |      |     |           | 8    |
|     | Device Nam  | GRP-5     | 20_1      |            |        |      |      |     | OK        |      |
|     | 💿 M2M M     | lodules   | (         | 2) Input N | ew Nam | ne   |      | -   | Cancel    |      |
|     | – Module S  | setting — |           |            |        |      |      |     |           |      |
|     | Module      | G-4500    | •         |            |        |      |      |     |           |      |
|     | Location    | 1         | ▼ (1~6    | 5535)      |        |      |      |     |           |      |
|     |             |           |           |            |        |      |      |     |           |      |

(6) Now you can use OPC Client to read I/O data from NAPOPC.M2M DA Server. Or you can client "Monitor" to monitor all I/O data.

| 🖞 ICPDAS NAPOPC.M2M D        | A Server        | ·未命名.tdl     | 2     |        |         |          |         |             |     |         |       |          |
|------------------------------|-----------------|--------------|-------|--------|---------|----------|---------|-------------|-----|---------|-------|----------|
| <u>File Add Edit V</u> iew O | ptions <u>H</u> | <u>H</u> elp |       |        |         |          |         |             |     |         |       |          |
| ) 🖻 🖰                        |                 | 2            |       | 9      | •       | G        |         | <u>Se</u>   | 3<  | P       | Ê     | X        |
| New Open Save                | Save as         | Device       | Group | Таа    | Produce | Search   | Manitor | Debua       | Cut | Сару    | Paste | Delete P |
| ⊡ <mark> 1</mark> GRP-520_1  |                 | Name         |       | Device | Туре    | Location | Cł      | iannel Type | ,   | Channel |       | Value    |
| 🚊 🗄 ET-7050                  |                 | 🕀 ChC        | 0     | ET-7   | 050     | 1        | E       | Bit Output  |     | 0       |       | OFF      |
| 🔁 DI                         |                 | 🛛 🕀 Chữ      | )1    | ET-7   | 050     | 1        | E       | Bit Output  |     | 1       |       | ON       |
| DO                           |                 | 🔒 🕀 ChC      | )2    | ET-7   | 050     | 1        | E       | Bit Output  |     | 2       |       | OFF      |
| - E DIs                      |                 | ChC 😓        | )3    | ET-7   | 050     | 1        | E       | Bit Output  |     | 3       |       | ON       |
|                              |                 | ChC 😓        | 4     | ET-7   | 050     | 1        | E       | Bit Output  |     | 4       |       | OFF      |
|                              |                 | A ChC        | )5    | ET-7   | 050     | 1        | E       | Bit Output  |     | 5       |       | OFF      |
| 🖶 🐮 myPLC                    |                 |              |       |        |         |          |         |             |     |         |       |          |
| Unknown_Device               |                 |              |       |        |         |          |         |             |     |         |       |          |
|                              |                 |              |       |        |         |          |         |             |     |         |       |          |

### 4.7 RTU Client for Remote Control Application with InduSoft.

This example shows how to using SCADA "InduSoft" to control/monitor remote I/O with GRP-520.

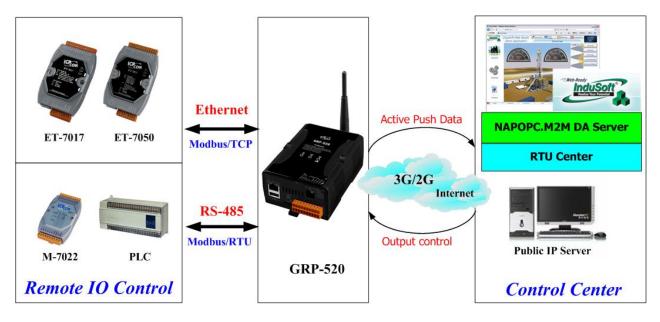

- (1) About RTU Client, RTU Center and OPC Server, please refer last section.
- (2) Right-click OPC DA 2.05 folder and insert a new worksheet.

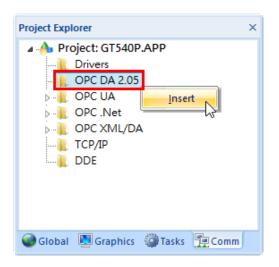

(3) Choice OPC Server from Server Identifier, and Select NAPOPC.M2M Item from combo box

|   | SIC OPCCL00                                      | 1.0PC ×   |                             |                   |             |                 |               |     |  |  |
|---|--------------------------------------------------|-----------|-----------------------------|-------------------|-------------|-----------------|---------------|-----|--|--|
| D | escription:                                      |           | Server Identi               |                   | Disable:    |                 |               |     |  |  |
| R | lead Update R                                    | ate (ms): | NAPOPC.M2<br>NAPOPC.Sv      | APOPC.M2M Status: |             |                 |               |     |  |  |
|   | Studio.Scada.HDA.OPC<br>Studio.Scada.OPC.2       |           |                             |                   |             |                 |               |     |  |  |
| R | Remote Server Name:                              |           |                             |                   |             |                 |               |     |  |  |
|   | Browse Browse Accept Tag Name in the Item column |           |                             |                   |             |                 |               |     |  |  |
| L |                                                  |           | Browse                      |                   | -           | e Item column   |               |     |  |  |
|   |                                                  |           | Browse                      |                   | -           | e Item column   |               |     |  |  |
|   | Tag Name                                         | Item      | Browse                      |                   | -           | (Project Texts) |               | Add |  |  |
|   | -                                                |           | All)                        | ✓ Accept Tag N    | -           |                 | 🔍 Filter text |     |  |  |
| * | -                                                | Item      |                             | ✓ Accept Tag N    | lame in the | (Project Texts) | Filter text   |     |  |  |
| * | -                                                | Item      | 🔍 (All)                     | ✓ Accept Tag N    | lame in the | (Project Texts) | Silter text   |     |  |  |
|   | -                                                | Item      | Q (All)<br>Always           | ✓ Accept Tag N    | lame in the | (Project Texts) | S Filter text |     |  |  |
| * | -                                                | Item      | Q (All)<br>Always<br>Always | ✓ Accept Tag N    | lame in the | (Project Texts) | Silter text   |     |  |  |

- (4) Configure Tag Name and Item Column
  - Fill in your tag.
  - Double-click Item column and select the point from pop-up window.

| S. 1.11         |                            |                   |                 |                               |         |
|-----------------|----------------------------|-------------------|-----------------|-------------------------------|---------|
| Description:    | Server Identifier:         | Disable:          |                 |                               |         |
|                 | NAPOPC.M2M                 | ¥                 |                 |                               |         |
| Read Update Ra  | te (ms): Percent Deadband: | Status:           |                 |                               |         |
|                 |                            |                   |                 | PC Browser: 'NAPOPC.M2M' [    |         |
| Remote Server N | ame: Read                  | before writir     |                 | PC BIOWSER: INAPOPC.IVIZIVI [ |         |
|                 |                            |                   | of Items        |                               | ОК      |
|                 | ✓ Acce                     |                   | GT-540_0        |                               | Cancel  |
|                 |                            |                   | Als<br>Ch00     |                               | Cancer  |
| Tag Name        | Item                       |                   | AD L3           |                               |         |
| Silter tex      |                            |                   | 100             |                               | Filter: |
| DO[0]           | GT-540_0.DOs.Ch00          | Alway             | DIs             |                               | ⊖ Read  |
| DO[1]           |                            | Alway             | DOs<br>COUNTERs |                               | ⊖ Write |
| DI[0]           | GT-540_0.Dls.Ch00          | Alway             | GPS             |                               | Soth    |
| DI[1]           | GT-540_0.Dls.Ch01          | Alway             |                 |                               |         |
| DI[2]           | GT-540_0.Dls.Ch02          | Alway             |                 |                               |         |
| DI[3]           | GT-540_0.Dls.Ch03          | Alwa              |                 |                               |         |
| DI[4]           | GT-540_0.Dls.Ch04          | Alway             |                 |                               |         |
| DI[5]           | GT-540_0.Dls.Ch05          | Alwa              |                 |                               |         |
| Al              | >                          | Alwa              |                 |                               |         |
|                 |                            | Alway             |                 |                               |         |
|                 |                            | Alway             |                 |                               | Refresh |
|                 |                            | Alwaj<br>GT-540_0 | Als.Ch00        |                               |         |
|                 |                            | Alway             |                 |                               |         |

## 4.8 Email or FTP report I/O logger file.

This example shows how to using GRP-520 to report I/O logger file periodically.

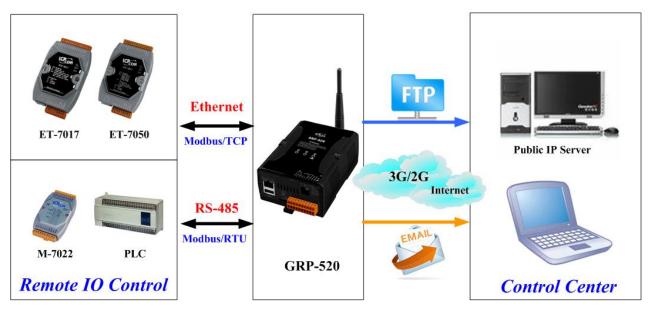

(1) About Modbus configure, please refer <u>section 4.5</u>.

- (2) Configure Email / FTP function in "Email/FTP" Tab. You must set "Data Log Interval" field more than 0, or log report function will be disabled. (include FTP and Email)
  - Configure "Data Log Interval" to record IO data into csv file. (0 → disable) filename format: GRP-520\_StationID\_YYYYMMDD\_hhmmss.csv ex: GRP-520\_13\_20140806\_172347.csv
  - Configure "Max. Time per Log File" to indicate how long to change / send back log file. If the file size is close 3MB, GRP-520 will create a new log file to recode I/O data and move old log file into "/RTU/LOGFILE/" in SD card.
  - If you need FTP report function, please set all FTP parameters and set "Enable FTP Function" as "Enable". GRP-520 will send log file to FTP Sever when new log file is available.
  - If you need Email report function, please set all Email parameters and set "Enable FTP Function" as "Enable". If you need 2 or more contact, please use comma "," to separate each contact.

| Main Info.                                                                                   |                    | Modbus Device                                                            | FTP / Email                                   |
|----------------------------------------------------------------------------------------------|--------------------|--------------------------------------------------------------------------|-----------------------------------------------|
| Data Log Interval (sec.)                                                                     |                    | 5                                                                        | 0~86400 (0=disable)                           |
| Max. Time per Log File (min.)                                                                |                    | 3                                                                        | 3~1440 minutes                                |
| FTP Server Address                                                                           | FTP Server Address |                                                                          | empty> disable FTP                            |
| FTP Port                                                                                     |                    | 221                                                                      | default=21                                    |
| FTP Username                                                                                 |                    | test                                                                     |                                               |
| FTP Password                                                                                 |                    | test                                                                     |                                               |
| Enable FTP Funcion                                                                           |                    | 🗹 Enable                                                                 |                                               |
| Email From                                                                                   |                    | abc@gmail.com                                                            | empty> disable Email                          |
|                                                                                              |                    | Ex: abc@gmail.com                                                        |                                               |
| Email To                                                                                     |                    | Ex: abc@gmail.com<br>xyz@gmail.com                                       | Ex: xyz@gmail.com                             |
|                                                                                              | itact              |                                                                          |                                               |
| Email To                                                                                     | ntact              | xyz@gmail.com                                                            |                                               |
| Email To<br>Example for 2 or more cor                                                        | ntact              | xyz@gmail.com<br>xx@gmail.com,yy@gmail.co                                | om                                            |
| Email To<br>Example for 2 or more cor<br>Email Server                                        |                    | xyz@gmail.com<br>xx@gmail.com,yy@gmail.co<br>smtp.gmail.com              | om<br>Ex: smtp.gmail.com                      |
| Email To<br>Example for 2 or more cor<br>Email Server<br>Email Server Port                   |                    | xyz@gmail.com<br>xx@gmail.com,yy@gmail.co<br>smtp.gmail.com<br>25        | om<br>Ex: smtp.gmail.com<br>Ex: 25            |
| Email To<br>Example for 2 or more cor<br>Email Server<br>Email Server Port<br>Email Username |                    | xyz@gmail.com<br>xx@gmail.com,yy@gmail.co<br>smtp.gmail.com<br>25<br>abc | om<br>Ex: smtp.gmail.com<br>Ex: 25<br>Ex: abc |

(3) Finally, please don't forget enable firmware in "Main Info." Tab. If you don't need the firmware send data to RTU Center, you can set "Data Update Period" as 0.

| Main Info.               | M              | odbus Device     |      | FTP / Email            |  |
|--------------------------|----------------|------------------|------|------------------------|--|
| Server Address           | Server Address |                  |      | ]                      |  |
| Server Port              | erver Port     |                  |      | default=10000          |  |
| Station ID               |                | 1                |      | 1~65535                |  |
| Data Update Period(sec.) |                | 0                |      | 0~86400 (0=disable)    |  |
| Heartbeat Period(sec.)   |                | 0                |      | 1~86400 (a day)        |  |
| Baud Rate (RS-485 for M  | odbus/RTU)     | 9600 <b>v</b> bp | S    |                        |  |
| Data Bit                 |                | 8 🔻              |      |                        |  |
| Parity                   |                | N V              |      |                        |  |
| Stop Bit                 |                | 1 •              |      |                        |  |
| Modbus Timeout (ms)      |                | 1000             |      | 50~99999, default=1000 |  |
| Enable Firmware          |                | 🗹 Enable         |      |                        |  |
| Alive                    |                | True             | Irue |                        |  |
|                          |                | Modify           |      |                        |  |

#### 4.9 VPN Application

This example shows the steps for VPN application.

- (1) XP-8341 can send data to the PC in office side
- (2) The PC in the office side can access XP-8341's web page data via VPN tunnel.

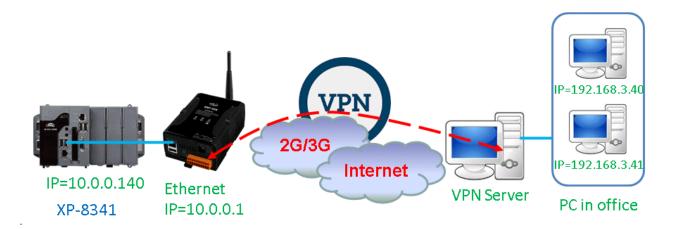

- (1) Please Set the IP of web server (XP-8341) as: IP=10.0.0.140 Mask="255.255.255.0" gateway = "10.0.0.1"
  (2) Good and File and File and F
- (2) Set the Ethernet IP of GRP-520 as below: IP="10.0.0.1"

Mask="255.255.255.0"

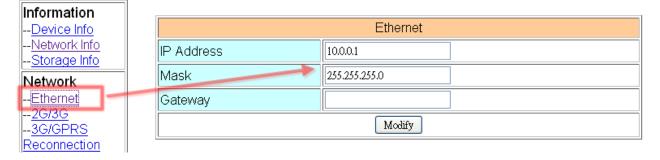

(3) Set Pin code of your SIM card, and Enable "Auto-Dialing" function. Set "User Name" and "Password" if your SIM card need it. Press "Modify"

| Information                         |                               |                                                      |
|-------------------------------------|-------------------------------|------------------------------------------------------|
| <u>Device Info</u>                  |                               | 2G/3G Configure                                      |
| <u>Network Info</u><br>Storage Info | PIN Code                      |                                                      |
| Network                             | Phone Number                  | (1)                                                  |
| Ethernet                            | APN                           | internet (2)                                         |
| <u>2G/3G</u><br><u>3G/GPRS</u>      | User Name                     | (2)                                                  |
| Reconnection<br>VPN Client          | Password                      | (2)                                                  |
| <u>DNS</u>                          | Net Mode                      | Automatic                                            |
| <u>DDNS</u><br><u>DHCP Server</u>   | Auto-Dialing                  | ☑ Enable                                             |
| Routing                             |                               | Modify                                               |
| <u>Port Mapping</u><br>Diagnostic   | (1) usually use *99# or *99** |                                                      |
|                                     | (2) please ask your SIM Car   |                                                      |
| System                              | (3) Net Mode: Automatic will  | use 3G first, if no 3G network, it will change to 2G |
| Daceword                            |                               |                                                      |

(4) Enable "3G/GPRS Reconnection" function to keep your 3G/GPRS network always online (usually, ISP will disconnect your connection once every 1~3 days).

Generally, you can set the Server IP as your server's IP or google's DNS server IP (8.8.8.8). If you use MDVPN, please set the Server IP as your Server IP that doesn't deny ICMP service (Ping).

Press "Modify" after you finish all settings.

| Information                              |                              |                                                                                                    |  |  |  |  |
|------------------------------------------|------------------------------|----------------------------------------------------------------------------------------------------|--|--|--|--|
| <u>Device Info</u>                       |                              | 3G/GPRS Reconnection                                                                                                    |  |  |  |  |
| <u>Network Info</u><br>Storage Info      | Server IP                    | 8.8.8.8                                                                                                    |  |  |  |  |
| Network                                  | Max. Retry                   | 10                                                                                                    |  |  |  |  |
| <u>Ethernet</u><br>2G/3G                 | Interval Time                | 30                                                                                                    |  |  |  |  |
| 3G/GPRS                                  | Timeout                      | 50                                                                                                    |  |  |  |  |
| Reconnection<br>VPN Client               | Enable Funcion               | ☑ Enable                                                                                                    |  |  |  |  |
| DNS                                      | Alive                        | True                                                                                                    |  |  |  |  |
| <u>DDNS</u>                              | Firmware Version             | v1.1.2 2015/08/24                                                                                                    |  |  |  |  |
| <u>DHCP Server</u><br>Routing            |                              | Modify                                                                                                    |  |  |  |  |
| <u>Port Mapping</u><br><u>Diagnostic</u> | (2):GSM module will be re    | (1):This function will run immediately after you press "Modify" button<br>(2):GSM module will be reset after Max. retry |  |  |  |  |
| System<br>Deseword                       | (3):System will reboot after | er GSM module reset 100 times                                                                                           |  |  |  |  |

(5) Set "VPN Client" function.

| Information                         |     |                                         |                        |                     |  |  |
|-------------------------------------|-----|-----------------------------------------|------------------------|---------------------|--|--|
| <u>Device Info</u>                  |     | VPN Client Configure (support PPTP VPN) |                        |                     |  |  |
| <u>Network Info</u><br>Storage Info |     | Server Address                          | <u>我就准定</u>            | ex.: us.pptpvpn.org |  |  |
| Network                             |     | User Name                               | andro <u>i Indan</u> . | ex.: pptpvpn.org    |  |  |
| <u>Ethernet</u>                     |     | Password 💦 🔪                            | atematica              | ex.: 7911           |  |  |
| <u>2G/3G</u><br><u>3G/GPRS</u>      |     | Enable                                  | Enable                 |                     |  |  |
| Reconnection                        |     | Alive                                   | True                   |                     |  |  |
| VPN Client                          |     | Firmware Version                        | v1.0.0 2014/11/10      |                     |  |  |
| <u>DDNS</u>                         |     | Modify                                  |                        |                     |  |  |
| <u>DHCP Server</u>                  | I ' |                                         |                        |                     |  |  |

(6) Set routing rule to share 3G VPN network. This setting will share 3G VPN network to IP address from 10.0.0.1~10.0.0.255.

Press "Modify"

| Information                          |          |          |             |      |        |
|--------------------------------------|----------|----------|-------------|------|--------|
| <u>Device Info</u>                   |          | RC       | )UTING Rule |      |        |
| <u>Network Info</u><br>Storage Info  | Rule NO. | IP       |             | Mask | Target |
| Network                              | 0        | 10.0.0.1 |             | 24 💌 | pppl 💌 |
| <u>Ethernet</u>                      | 1        |          |             | ~    | ~      |
| <u>2G/3G</u><br>3G/GPRS              | 2        |          |             | ~    | ~      |
| Reconnection                         | 3        |          |             | ~    | ~      |
| <u>VPN Client</u><br><u>DNS</u>      | 4        |          | ]           | ~    | ~      |
| <u>DDNS</u><br>DHCP Server           | 5        |          | ]           | ~    | ~      |
| Routing                              | 6        |          |             | ~    | ~      |
| <u>Port Mapping</u><br>Diagnostic    | 7        |          |             | ~    | ~      |
| System                               | 8        |          |             | ~    | ~      |
| Password                             | 9        |          | ]           | ~    | ~      |
| <u>Reboot</u><br><u>Reboot Timer</u> |          |          | Modify      |      |        |
| Backup/Restore                       |          |          |             |      |        |

(7) Set "Port Mapping Rule" to let user access the device behind GRP-520 via the VPN network. This setting will bind the port of 3G VPN interface to "Target IP:Target Port".
 Port 10080 of 3G VPN interface → 10.0.0.140:80

| Information                                             |          |                   |        |       |            |             |  |
|---------------------------------------------------------|----------|-------------------|--------|-------|------------|-------------|--|
| <u>Device Info</u>                                      |          | Port Mapping Rule |        |       |            |             |  |
| <u>Network Info</u>                                     | Rule NO. | Туре              | From   | Port  | Target IP  | Target Port |  |
| <u>Storage Info</u>                                     | 0        | TCP 💌             | ppp1 🔽 | 10080 | 10.0.0.140 | 80          |  |
| Network<br><u>Ethernet</u>                              | 1        |                   | ~      |       |            |             |  |
| <u>2G/3G</u><br>3G/GPRS                                 | 2        | <b>~</b>          | ~      |       |            |             |  |
| Reconnection                                            | 3        | ~                 | ~      |       |            |             |  |
| <u>VPN Client</u><br><u>DNS</u>                         | 4        | *                 | ~      |       |            |             |  |
| <u>DDNS</u><br><u>DHCP Server</u>                       | 5        | ~                 | ~      |       |            |             |  |
| Routing                                                 | 6        | ~                 | ~      |       |            |             |  |
| Port Mapping                                            | 7        | ~                 | ~      |       |            |             |  |
| System                                                  | 8        | ~                 | ~      |       |            |             |  |
| Password                                                | 9        | ~                 | ~      |       |            |             |  |
| <u>Reboot</u><br><u>Reboot Timer</u><br>Boolum (Doctoro | Modify   |                   |        |       |            |             |  |

(8) Please reboot GRP-520 to enable settings. (you can reboot from the web or the power source)

| Information                              |                                                                                   |
|------------------------------------------|-----------------------------------------------------------------------------------|
| <u>Device Info</u><br>Network Info       | Noticell                                                                          |
| <u>Storage Info</u>                      | Are you sure to reboot? please wait a minute for system rebooting after you press |
| Network                                  | reboot button.                                                                    |
| <u>Ethernet</u><br>2G/3G                 | Reboot                                                                            |
| <u>DNS</u>                               |                                                                                   |
| <u>DDNS</u><br><u>DHCP Server</u>        | 7                                                                                 |
| <u>Routing</u>                           |                                                                                   |
| <u>Port Mapping</u><br><u>Diagnostic</u> |                                                                                   |
| Process                                  |                                                                                   |
| <u>System</u><br><u>User</u>             |                                                                                   |
| System                                   |                                                                                   |
| Password                                 |                                                                                   |
| <u>Backup/Restore</u>                    |                                                                                   |

### (9) GRP-520 get a VPN IP "192.168.3.56" as below:

| ation<br>e Info |                 | Ethernet                    |  |  |
|-----------------|-----------------|-----------------------------|--|--|
|                 | Mode            | static                      |  |  |
|                 | MAC address     | 00:0D:E0:20:00:09           |  |  |
|                 | IP Address      | 10.0.0.1                    |  |  |
|                 | Mask            | 255.255.255.0               |  |  |
|                 | <u>'</u>        |                             |  |  |
|                 |                 | 3G/GPRS Network information |  |  |
|                 | Status          | connected                   |  |  |
| r I             | IP Address      | 10.251.52.84                |  |  |
|                 | P-t-P           | 10.64.64.64                 |  |  |
| 1               | Mask            | 255.255.255.255             |  |  |
|                 | L               |                             |  |  |
|                 |                 | Modem information           |  |  |
|                 | PIN Code        | READY                       |  |  |
| ore<br>ory      | Register Status | Registered                  |  |  |
| ×               | Signal Quality  | 46%                         |  |  |
|                 |                 |                             |  |  |
|                 |                 |                             |  |  |
|                 |                 | VPN Network information     |  |  |
|                 | Status          | connected                   |  |  |
|                 | IP Address      | 192.168.3.56                |  |  |
|                 | P-t-P           | 192.168.3.58                |  |  |
|                 | Mask            | 255.255.255                 |  |  |
|                 |                 |                             |  |  |

(10) Please type the VPN IP address of GRP-520 in the browser of the office side PC (here is 192.168.3.56:10080). You will look some thing like below.

| <     | ▶• C >                 | K 🏠 🛱    | 🔩 • 🕢 • 🛻 htt         | p://192.16 | 58.3.56:10080/ |  |
|-------|------------------------|----------|-----------------------|------------|----------------|--|
|       | HFS /                  |          | +                     |            |                |  |
| folde | er                     |          |                       |            |                |  |
| 1     |                        |          |                       |            |                |  |
|       |                        |          |                       |            |                |  |
|       | 1 folders, 0 files - 1 |          |                       |            |                |  |
|       | Filename               | Filesize | Filetime              | Hits       |                |  |
|       |                        |          |                       |            |                |  |
|       | 📁 E:                   | folder   | 2015/8/25 上午 09:30:47 | 0          |                |  |
|       | 📁 E:                   | folder   | 2015/8/25 上午 09:30:47 | 0          |                |  |
|       | 🞾 E:                   | folder   | 2015/8/25 上午 09:30:47 | 0          |                |  |

(11) Now, the XP-8341 also can connect to the PC in the office side.